# R&S®NRP2 Leistungsmesser Kompakthandbuch

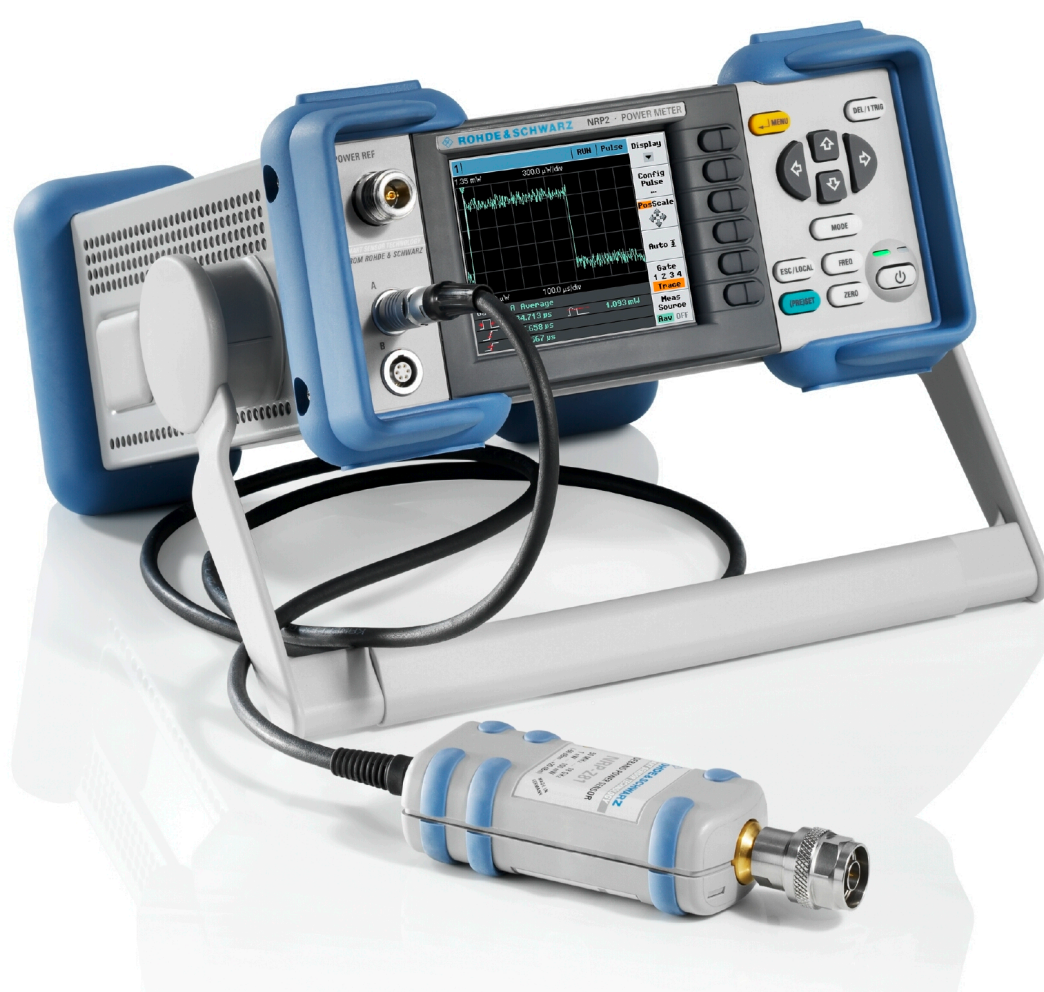

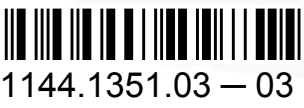

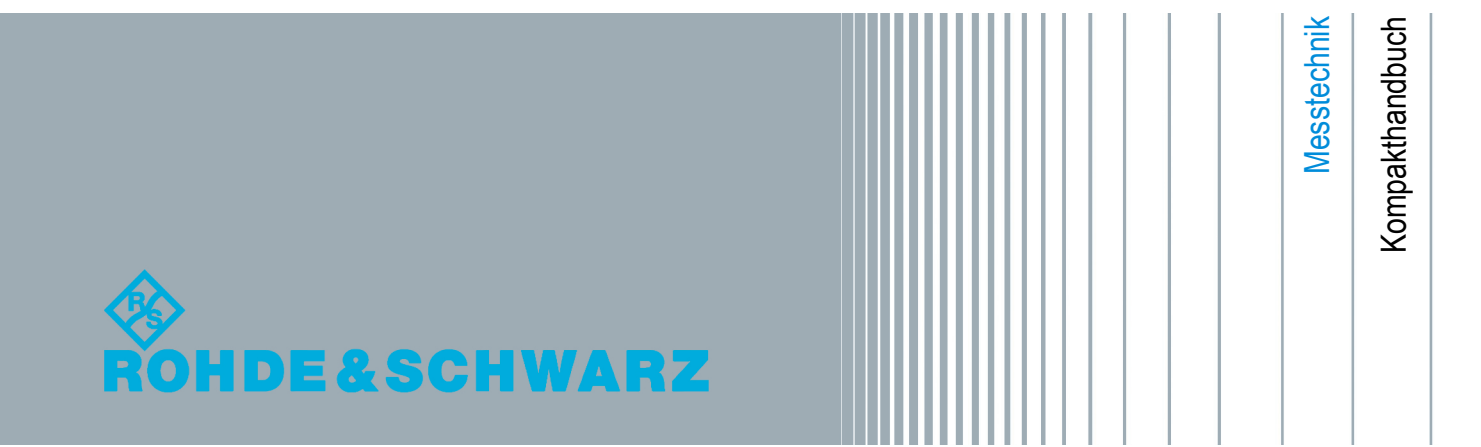

Dieses Dokument beschreibt den R&S®NRP2, Materialnummer 1144.1374.02, und seine Optionen.

- R&S<sup>®</sup>NRP-B1/-B7, Testgenerator
- R&S<sup>®</sup>NRP-B2, Zweiter Messeingang
- R&S<sup>®</sup>NRP-B5, 3. und 4. Messeingang
- R&S®NRP-B6, Messeingänge Rückseite

Die Firmware des Gerätes verwendet mehrere nützliche Open-Source-Software-Pakete. Die Information befindet sich im Dokument "Open Source Acknowledgement" auf der Benutzerdokumentations-CD-ROM, die im Lieferumfang enthalten ist.

Rohde & Schwarz möchte sich bei der Open-Source-Community für ihren wertvollen Beitrag zu Embedded Computing bedanken.

© 2014 Rohde & Schwarz GmbH & Co. KG

Mühldorfstr. 15, 81671 München, Germany

Telefon: +49 89 41 29 - 0

Fax: +49 89 41 29 12 164

E-mail: [info@rohde-schwarz.com](mailto:info@rohde-schwarz.com)

Internet: [www.rohde-schwarz.com](http://www.rohde-schwarz.com)

Änderungen vorbehalten – Daten ohne Genauigkeitsangabe sind unverbindlich.

R&S® ist ein eingetragenes Warenzeichen der Firma Rohde & Schwarz GmbH & Co. KG.

Eigennamen sind Warenzeichen der jeweiligen Eigentümer.

In diesem Handbuch werden folgende Abkürzungen verwendet: R&S®NRP2 wird abgekürzt als R&S NRP2, und die Leistungsmessköpfe R&S®NRP-Zxx werden abgekürzt als R&S NRP-Zxx.

# Grundlegende Sicherheitshinweise

#### **Lesen und beachten Sie unbedingt die nachfolgenden Anweisungen und Sicherheitshinweise!**

Alle Werke und Standorte der Rohde & Schwarz Firmengruppe sind ständig bemüht, den Sicherheitsstandard unserer Produkte auf dem aktuellsten Stand zu halten und unseren Kunden ein höchstmögliches Maß an Sicherheit zu bieten. Unsere Produkte und die dafür erforderlichen Zusatzgeräte werden entsprechend der jeweils gültigen Sicherheitsvorschriften gebaut und geprüft. Die Einhaltung dieser Bestimmungen wird durch unser Qualitätssicherungssystem laufend überwacht. Das vorliegende Produkt ist gemäß EU-Konformitätsbescheinigung gebaut und geprüft und hat das Werk in sicherheitstechnisch einwandfreiem Zustand verlassen. Um diesen Zustand zu erhalten und einen gefahrlosen Betrieb sicherzustellen, muss der Benutzer alle Hinweise, Warnhinweise und Warnvermerke beachten. Bei allen Fragen bezüglich vorliegender Sicherheitshinweise steht Ihnen die Rohde & Schwarz Firmengruppe jederzeit gerne zur Verfügung.

Darüber hinaus liegt es in der Verantwortung des Benutzers, das Produkt in geeigneter Weise zu verwenden. Das Produkt ist ausschließlich für den Betrieb in Industrie und Labor bzw., wenn ausdrücklich zugelassen, auch für den Feldeinsatz bestimmt und darf in keiner Weise so verwendet werden, dass einer Person/Sache Schaden zugefügt werden kann. Die Benutzung des Produkts außerhalb des bestimmungsgemäßen Gebrauchs oder unter Missachtung der Anweisungen des Herstellers liegt in der Verantwortung des Benutzers. Der Hersteller übernimmt keine Verantwortung für die Zweckentfremdung des Produkts.

Die bestimmungsgemäße Verwendung des Produkts wird angenommen, wenn das Produkt nach den Vorgaben der zugehörigen Produktdokumentation innerhalb seiner Leistungsgrenzen verwendet wird (siehe Datenblatt, Dokumentation, nachfolgende Sicherheitshinweise). Die Benutzung des Produkts erfordert Fachkenntnisse und zum Teil englische Sprachkenntnisse. Es ist daher zu beachten, dass das Produkt ausschließlich von Fachkräften oder sorgfältig eingewiesenen Personen mit entsprechenden Fähigkeiten bedient werden darf. Sollte für die Verwendung von Rohde & Schwarz-Produkten persönliche Schutzausrüstung erforderlich sein, wird in der Produktdokumentation an entsprechender Stelle darauf hingewiesen. Bewahren Sie die grundlegenden Sicherheitshinweise und die Produktdokumentation gut auf und geben Sie diese an weitere Benutzer des Produkts weiter.

Die Einhaltung der Sicherheitshinweise dient dazu, Verletzungen oder Schäden durch Gefahren aller Art auszuschließen. Hierzu ist es erforderlich, dass die nachstehenden Sicherheitshinweise vor der Benutzung des Produkts sorgfältig gelesen und verstanden sowie bei der Benutzung des Produkts beachtet werden. Sämtliche weitere Sicherheitshinweise wie z.B. zum Personenschutz, die an entsprechender Stelle der Produktdokumentation stehen, sind ebenfalls unbedingt zu beachten. In den vorliegenden Sicherheitshinweisen sind sämtliche von der Rohde & Schwarz Firmengruppe vertriebenen Waren unter dem Begriff "Produkt" zusammengefasst, hierzu zählen u. a. Geräte, Anlagen sowie sämtliches Zubehör. Produktspezifische Angaben entnehmen Sie bitte dem Datenblatt sowie der Produktdokumentation.

#### **Sicherheitskennzeichnung von Produkten**

Die folgenden Sicherheitskennzeichen werden auf den Produkten verwendet, um vor Risiken und Gefahren zu warnen.

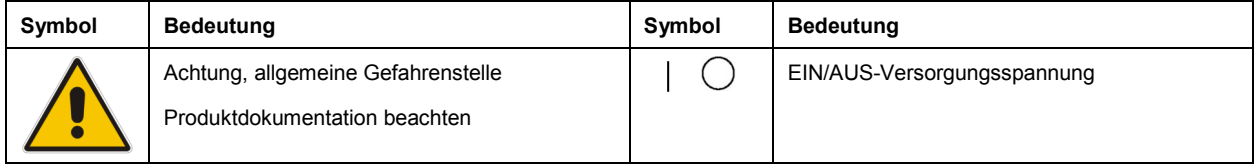

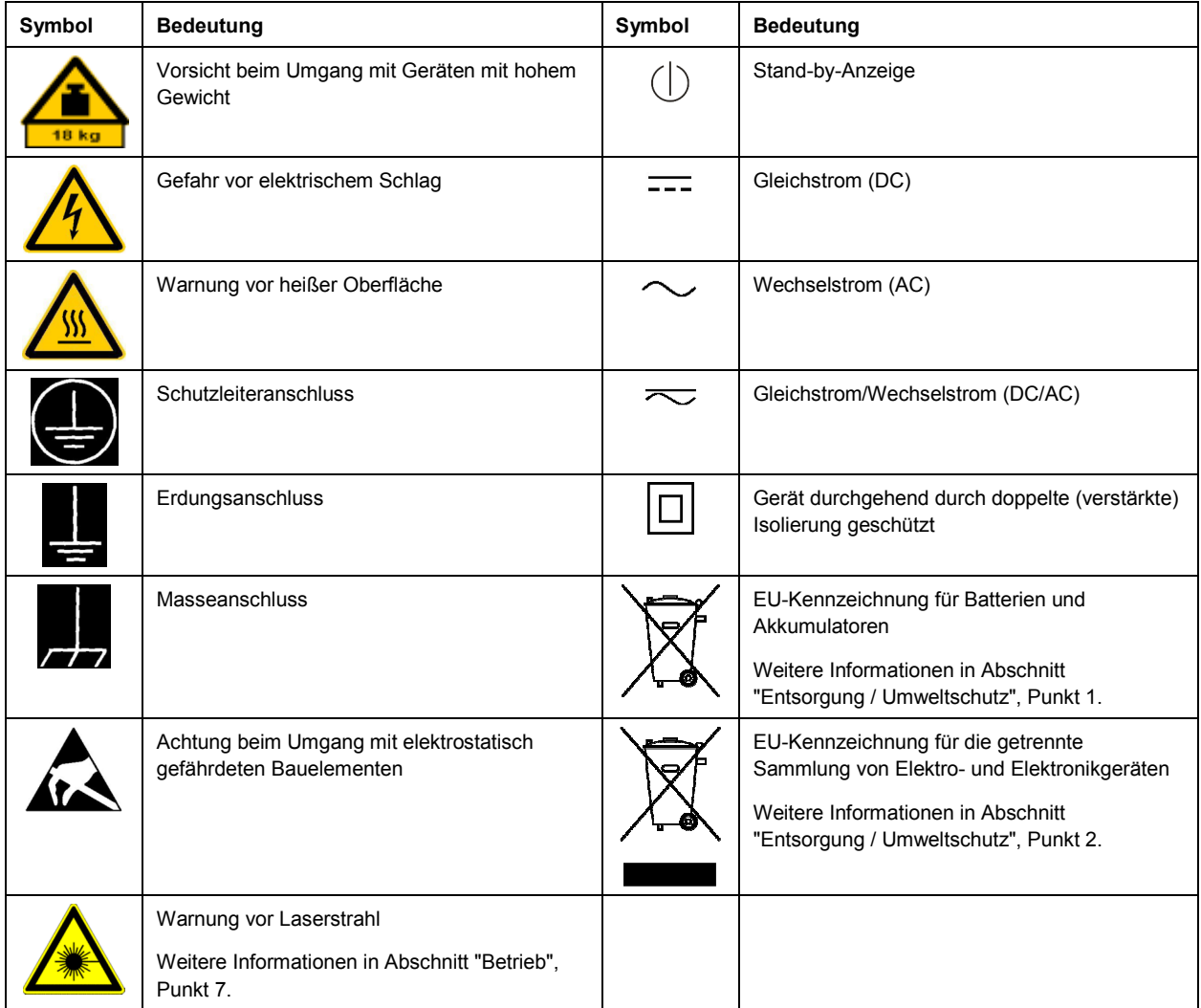

#### **Signalworte und ihre Bedeutung**

Die folgenden Signalworte werden in der Produktdokumentation verwendet, um vor Risiken und Gefahren zu warnen.

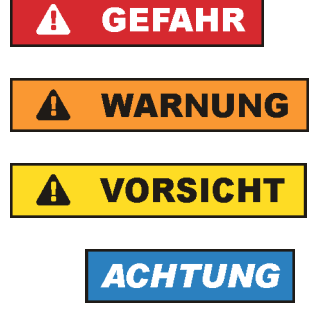

Kennzeichnet eine Gefahrensituation, die zum Tod oder zu schweren Verletzungen führt, wenn sie nicht vermieden wird.

Kennzeichnet eine Gefahrensituation, die zum Tod oder zu schweren Verletzungen führen kann, wenn sie nicht vermieden wird.

Kennzeichnet eine Gefahrensituation, die zu leichten oder mittelschweren Verletzungen führen kann, wenn sie nicht vermieden wird.

Kennzeichnet Informationen, die als wichtig angesehen werden, sich jedoch nicht auf Gefahren beziehen, z.B. Warnung vor möglichen Sachschäden.

<span id="page-4-0"></span>Diese Signalworte entsprechen der im europäischen Wirtschaftsraum üblichen Definition für zivile Anwendungen. Neben dieser Definition können in anderen Wirtschaftsräumen oder bei militärischen Anwendungen abweichende Definitionen existieren. Es ist daher darauf zu achten, dass die hier beschriebenen Signalworte stets nur in Verbindung mit der zugehörigen Produktdokumentation und nur in Verbindung mit dem zugehörigen Produkt verwendet werden. Die Verwendung von Signalworten in Zusammenhang mit nicht zugehörigen Produkten oder nicht zugehörigen Dokumentationen kann zu Fehlinterpretationen führen und damit zu Personen- oder Sachschäden führen.

#### **Betriebszustände und Betriebslagen**

*Das Produkt darf nur in den vom Hersteller angegebenen Betriebszuständen und Betriebslagen ohne Behinderung der Belüftung betrieben werden. Werden die Herstellerangaben nicht eingehalten, kann dies*  elektrischen Schlag, Brand und/oder schwere Verletzungen von Personen, unter Umständen mit *Todesfolge, verursachen. Bei allen Arbeiten sind die örtlichen bzw. landesspezifischen Sicherheits- und Unfallverhütungsvorschriften zu beachten.* 

- 1. Sofern nicht anders vereinbart, gilt für R&S-Produkte Folgendes: als vorgeschriebene Betriebslage grundsätzlich Gehäuseboden unten, IP-Schutzart 2X, nur in Innenräumen verwenden, Betrieb bis 2000 m ü. NN, Transport bis 4500 m ü. NN, für die Nennspannung gilt eine Toleranz von ±10%, für die Nennfrequenz eine Toleranz von ±5%, Überspannungskategorie 2, Verschmutzungsgrad 2.
- 2. Stellen Sie das Produkt nicht auf Oberflächen, Fahrzeuge, Ablagen oder Tische, die aus Gewichtsoder Stabilitätsgründen nicht dafür geeignet sind. Folgen Sie bei Aufbau und Befestigung des Produkts an Gegenständen oder Strukturen (z.B. Wände und Regale) immer den Installationshinweisen des Herstellers. Bei Installation abweichend von der Produktdokumentation können Personen verletzt, unter Umständen sogar getötet werden.
- 3. Stellen Sie das Produkt nicht auf hitzeerzeugende Gerätschaften (z.B. Radiatoren und Heizlüfter). Die Umgebungstemperatur darf nicht die in der Produktdokumentation oder im Datenblatt spezifizierte Maximaltemperatur überschreiten. Eine Überhitzung des Produkts kann elektrischen Schlag, Brand und/oder schwere Verletzungen von Personen, unter Umständen mit Todesfolge, verursachen.

#### **Elektrische Sicherheit**

*Werden die Hinweise zur elektrischen Sicherheit nicht oder unzureichend beachtet, kann dies elektrischen Schlag, Brand und/oder schwere Verletzungen von Personen, unter Umständen mit Todesfolge, verursachen.* 

- 1. Vor jedem Einschalten des Produkts ist sicherzustellen, dass die am Produkt eingestellte Nennspannung und die Netznennspannung des Versorgungsnetzes übereinstimmen. Ist es erforderlich, die Spannungseinstellung zu ändern, so muss ggf. auch die dazu gehörige Netzsicherung des Produkts geändert werden.
- 2. Bei Produkten der Schutzklasse I mit beweglicher Netzzuleitung und Gerätesteckvorrichtung ist der Betrieb nur an Steckdosen mit Schutzkontakt und angeschlossenem Schutzleiter zulässig.
- 3. Jegliche absichtliche Unterbrechung des Schutzleiters, sowohl in der Zuleitung als auch am Produkt selbst, ist unzulässig. Es kann dazu führen, dass von dem Produkt die Gefahr eines elektrischen Schlags ausgeht. Bei Verwendung von Verlängerungsleitungen oder Steckdosenleisten ist sicherzustellen, dass diese regelmäßig auf ihren sicherheitstechnischen Zustand überprüft werden.
- 4. Sofern das Produkt nicht mit einem Netzschalter zur Netztrennung ausgerüstet ist, beziehungsweise der vorhandene Netzschalter zu Netztrennung nicht geeignet ist, so ist der Stecker des Anschlusskabels als Trennvorrichtung anzusehen. Die Trennvorrichtung muss jederzeit leicht erreichbar und gut zugänglich sein. Ist z.B. der Netzstecker die Trennvorrichtung, darf die Länge des Anschlusskabels 3 m nicht überschreiten. Funktionsschalter oder elektronische Schalter sind zur Netztrennung nicht geeignet. Werden Produkte ohne Netzschalter in Gestelle oder Anlagen integriert, so ist die Trennvorrichtung auf Anlagenebene zu verlagern.
- 5. Benutzen Sie das Produkt niemals, wenn das Netzkabel beschädigt ist. Überprüfen Sie regelmäßig den einwandfreien Zustand der Netzkabel. Stellen Sie durch geeignete Schutzmaßnahmen und Verlegearten sicher, dass das Netzkabel nicht beschädigt werden kann und niemand z.B. durch Stolperfallen oder elektrischen Schlag zu Schaden kommen kann.
- 6. Der Betrieb ist nur an TN/TT Versorgungsnetzen gestattet, die mit höchstens 16 A abgesichert sind (höhere Absicherung nur nach Rücksprache mit der Rohde & Schwarz Firmengruppe).
- 7. Stecken Sie den Stecker nicht in verstaubte oder verschmutzte Steckdosen/-buchsen. Stecken Sie die Steckverbindung/-vorrichtung fest und vollständig in die dafür vorgesehenen Steckdosen/-buchsen. Missachtung dieser Maßnahmen kann zu Funken, Feuer und/oder Verletzungen führen.
- 8. Überlasten Sie keine Steckdosen, Verlängerungskabel oder Steckdosenleisten, dies kann Feuer oder elektrische Schläge verursachen.
- 9. Bei Messungen in Stromkreisen mit Spannungen U<sub>eff</sub> > 30 V ist mit geeigneten Maßnahmen Vorsorge zu treffen, dass jegliche Gefährdung ausgeschlossen wird (z.B. geeignete Messmittel, Absicherung, Strombegrenzung, Schutztrennung, Isolierung usw.).
- 10. Bei Verbindungen mit informationstechnischen Geräten, z.B. PC oder Industrierechner, ist darauf zu achten, dass diese der jeweils gültigen IEC60950-1 / EN60950-1 oder IEC61010-1 / EN 61010-1 entsprechen.
- 11. Sofern nicht ausdrücklich erlaubt, darf der Deckel oder ein Teil des Gehäuses niemals entfernt werden, wenn das Produkt betrieben wird. Dies macht elektrische Leitungen und Komponenten zugänglich und kann zu Verletzungen, Feuer oder Schaden am Produkt führen.
- 12. Wird ein Produkt ortsfest angeschlossen, ist die Verbindung zwischen dem Schutzleiteranschluss vor Ort und dem Geräteschutzleiter vor jeglicher anderer Verbindung herzustellen. Aufstellung und Anschluss darf nur durch eine Elektrofachkraft erfolgen.
- 13. Bei ortsfesten Geräten ohne eingebaute Sicherung, Selbstschalter oder ähnliche Schutzeinrichtung muss der Versorgungskreis so abgesichert sein, dass alle Personen, die Zugang zum Produkt haben, sowie das Produkt selbst ausreichend vor Schäden geschützt sind.
- 14. Jedes Produkt muss durch geeigneten Überspannungsschutz vor Überspannung (z.B. durch Blitzschlag) geschützt werden. Andernfalls ist das bedienende Personal durch elektrischen Schlag gefährdet.
- 15. Gegenstände, die nicht dafür vorgesehen sind, dürfen nicht in die Öffnungen des Gehäuses eingebracht werden. Dies kann Kurzschlüsse im Produkt und/oder elektrische Schläge, Feuer oder Verletzungen verursachen.
- <span id="page-6-0"></span>16. Sofern nicht anders spezifiziert, sind Produkte nicht gegen das Eindringen von Flüssigkeiten geschützt, siehe auch Abschnitt ["Betriebszustände und Betriebslagen](#page-4-0)", Punkt [1](#page-4-0). Daher müssen die Geräte vor Eindringen von Flüssigkeiten geschützt werden. Wird dies nicht beachtet, besteht Gefahr durch elektrischen Schlag für den Benutzer oder Beschädigung des Produkts, was ebenfalls zur Gefährdung von Personen führen kann.
- 17. Benutzen Sie das Produkt nicht unter Bedingungen, bei denen Kondensation in oder am Produkt stattfinden könnte oder ggf. bereits stattgefunden hat, z.B. wenn das Produkt von kalter in warme Umgebung bewegt wurde. Das Eindringen von Wasser erhöht das Risiko eines elektrischen Schlages.
- 18. Trennen Sie das Produkt vor der Reinigung komplett von der Energieversorgung (z.B. speisendes Netz oder Batterie). Nehmen Sie bei Geräten die Reinigung mit einem weichen, nicht fasernden Staublappen vor. Verwenden Sie keinesfalls chemische Reinigungsmittel wie z.B. Alkohol, Aceton, Nitroverdünnung.

#### **Betrieb**

- 1. Die Benutzung des Produkts erfordert spezielle Einweisung und hohe Konzentration während der Benutzung. Es muss sichergestellt sein, dass Personen, die das Produkt bedienen, bezüglich ihrer körperlichen, geistigen und seelischen Verfassung den Anforderungen gewachsen sind, da andernfalls Verletzungen oder Sachschäden nicht auszuschließen sind. Es liegt in der Verantwortung des Arbeitsgebers/Betreibers, geeignetes Personal für die Benutzung des Produkts auszuwählen.
- 2. Bevor Sie das Produkt bewegen oder transportieren, lesen und beachten Sie den Abschnitt "[Transport](#page-8-0)".
- 3. Wie bei allen industriell gefertigten Gütern kann die Verwendung von Stoffen, die Allergien hervorrufen - so genannte Allergene (z.B. Nickel) - nicht generell ausgeschlossen werden. Sollten beim Umgang mit R&S-Produkten allergische Reaktionen, z.B. Hautausschlag, häufiges Niesen, Bindehautrötung oder Atembeschwerden auftreten, ist umgehend ein Arzt aufzusuchen, um die Ursachen zu klären und Gesundheitsschäden bzw. -belastungen zu vermeiden.
- 4. Vor der mechanischen und/oder thermischen Bearbeitung oder Zerlegung des Produkts beachten Sie unbedingt Abschnitt "[Entsorgung / Umweltschutz"](#page-8-0), Punkt [1.](#page-8-0)
- 5. Bei bestimmten Produkten, z.B. HF-Funkanlagen, können funktionsbedingt erhöhte elektromagnetische Strahlungen auftreten. Unter Berücksichtigung der erhöhten Schutzwürdigkeit des ungeborenen Lebens müssen Schwangere durch geeignete Maßnahmen geschützt werden. Auch Träger von Herzschrittmachern können durch elektromagnetische Strahlungen gefährdet sein. Der Arbeitgeber/Betreiber ist verpflichtet, Arbeitsstätten, bei denen ein besonderes Risiko einer Strahlenexposition besteht, zu beurteilen und zu kennzeichnen und mögliche Gefahren abzuwenden.
- 6. Im Falle eines Brandes entweichen ggf. giftige Stoffe (Gase, Flüssigkeiten etc.) aus dem Produkt, die Gesundheitsschäden verursachen können. Daher sind im Brandfall geeignete Maßnahmen wie z.B. Atemschutzmasken und Schutzkleidung zu verwenden.
- 7. Produkte mit Laser sind je nach ihrer [Laser-Klasse](http://de.wikipedia.org/wiki/Laser#Laser-Klassen) mit genormten Warnhinweisen versehen. Laser können aufgrund der Eigenschaften ihrer Strahlung und aufgrund ihrer extrem konzentrierten elektromagnetischen Leistung biologische Schäden verursachen. Falls ein Laser-Produkt in ein R&S-Produkt integriert ist (z.B. CD/DVD-Laufwerk), dürfen keine anderen Einstellungen oder Funktionen verwendet werden, als in der Produktdokumentation beschrieben, um Personenschäden zu vermeiden (z.B. durch Laserstrahl).

8. EMV Klassen (nach EN 55011 / CISPR 11; sinngemäß EN 55022 / CISPR 22, EN 55032 / CISPR 32) Gerät der Klasse A:

Ein Gerät, das sich für den Gebrauch in allen anderen Bereichen außer dem Wohnbereich und solchen Bereichen eignet, die direkt an ein Niederspannungs-Versorgungsnetz angeschlossen sind, das Wohngebäude versorgt.

Hinweis: Geräte der Klasse A sind für den Betrieb in einer industriellen Umgebung vorgesehen. Diese Geräte können wegen möglicher auftretender leitungsgebundener als auch gestrahlten Störgrößen im Wohnbereich Funkstörungen verursachen. In diesem Fall kann vom Betreiber verlangt werden, angemessene Maßnahmen zur Beseitigung dieser Störungen durchzuführen.

 Gerät der Klasse B: Ein Gerät, das sich für den Betrieb im Wohnbereich sowie in solchen Bereichen eignet, die direkt an ein Niederspannungs-Versorgungsnetz angeschlossen sind, das Wohngebäude versorgt.

#### **Reparatur und Service**

- 1. Das Produkt darf nur von dafür autorisiertem Fachpersonal geöffnet werden. Vor Arbeiten am Produkt oder Öffnen des Produkts ist dieses von der Versorgungsspannung zu trennen, sonst besteht das Risiko eines elektrischen Schlages.
- 2. Abgleich, Auswechseln von Teilen, Wartung und Reparatur darf nur von R&S-autorisierten Elektrofachkräften ausgeführt werden. Werden sicherheitsrelevante Teile (z.B. Netzschalter, Netztrafos oder Sicherungen) ausgewechselt, so dürfen diese nur durch Originalteile ersetzt werden. Nach jedem Austausch von sicherheitsrelevanten Teilen ist eine Sicherheitsprüfung durchzuführen (Sichtprüfung, Schutzleitertest, Isolationswiderstand-, Ableitstrommessung, Funktionstest). Damit wird sichergestellt, dass die Sicherheit des Produkts erhalten bleibt.

#### **Batterien und Akkumulatoren/Zellen**

*Werden die Hinweise zu Batterien und Akkumulatoren/Zellen nicht oder unzureichend beachtet, kann dies Explosion, Brand und/oder schwere Verletzungen von Personen, unter Umständen mit Todesfolge, verursachen. Die Handhabung von Batterien und Akkumulatoren mit alkalischen Elektrolyten (z.B. Lithiumzellen) muss der EN 62133 entsprechen.*

- 1. Zellen dürfen nicht zerlegt, geöffnet oder zerkleinert werden.
- 2. Zellen oder Batterien dürfen weder Hitze noch Feuer ausgesetzt werden. Die Lagerung im direkten Sonnenlicht ist zu vermeiden. Zellen und Batterien sauber und trocken halten. Verschmutzte Anschlüsse mit einem trockenen, sauberen Tuch reinigen.
- 3. Zellen oder Batterien dürfen nicht kurzgeschlossen werden. Zellen oder Batterien dürfen nicht gefahrbringend in einer Schachtel oder in einem Schubfach gelagert werden, wo sie sich gegenseitig kurzschließen oder durch andere leitende Werkstoffe kurzgeschlossen werden können. Eine Zelle oder Batterie darf erst aus ihrer Originalverpackung entnommen werden, wenn sie verwendet werden soll.
- 4. Zellen oder Batterien dürfen keinen unzulässig starken, mechanischen Stößen ausgesetzt werden.
- 5. Bei Undichtheit einer Zelle darf die Flüssigkeit nicht mit der Haut in Berührung kommen oder in die Augen gelangen. Falls es zu einer Berührung gekommen ist, den betroffenen Bereich mit reichlich Wasser waschen und ärztliche Hilfe in Anspruch nehmen.
- <span id="page-8-0"></span>6. Werden Zellen oder Batterien, die alkalische Elektrolyte enthalten (z.B. Lithiumzellen), unsachgemäß ausgewechselt oder geladen, besteht Explosionsgefahr. Zellen oder Batterien nur durch den entsprechenden R&S-Typ ersetzen (siehe Ersatzteilliste), um die Sicherheit des Produkts zu erhalten.
- 7. Zellen oder Batterien müssen wiederverwertet werden und dürfen nicht in den Restmüll gelangen. Akkumulatoren oder Batterien, die Blei, Quecksilber oder Cadmium enthalten, sind Sonderabfall. Beachten Sie hierzu die landesspezifischen Entsorgungs- und Recycling-Bestimmungen.

#### **Transport**

- 1. Das Produkt kann ein hohes Gewicht aufweisen. Daher muss es vorsichtig und ggf. unter Verwendung eines geeigneten Hebemittels (z.B. Hubwagen) bewegt bzw. transportiert werden, um Rückenschäden oder Verletzungen zu vermeiden.
- 2. Griffe an den Produkten sind eine Handhabungshilfe, die ausschließlich für den Transport des Produkts durch Personen vorgesehen ist. Es ist daher nicht zulässig, Griffe zur Befestigung an bzw. auf Transportmitteln, z.B. Kränen, Gabelstaplern, Karren etc. zu verwenden. Es liegt in Ihrer Verantwortung, die Produkte sicher an bzw. auf geeigneten Transport- oder Hebemitteln zu befestigen. Beachten Sie die Sicherheitsvorschriften des jeweiligen Herstellers eingesetzter Transport- oder Hebemittel, um Personenschäden und Schäden am Produkt zu vermeiden.
- 3. Falls Sie das Produkt in einem Fahrzeug benutzen, liegt es in der alleinigen Verantwortung des Fahrers, das Fahrzeug in sicherer und angemessener Weise zu führen. Der Hersteller übernimmt keine Verantwortung für Unfälle oder Kollisionen. Verwenden Sie das Produkt niemals in einem sich bewegenden Fahrzeug, sofern dies den Fahrzeugführer ablenken könnte. Sichern Sie das Produkt im Fahrzeug ausreichend ab, um im Falle eines Unfalls Verletzungen oder Schäden anderer Art zu verhindern.

#### **Entsorgung / Umweltschutz**

- 1. Gekennzeichnete Geräte enthalten eine Batterie bzw. einen Akkumulator, die nicht über unsortierten Siedlungsabfall entsorgt werden dürfen, sondern getrennt gesammelt werden müssen. Die Entsorgung darf nur über eine geeignete Sammelstelle oder eine Rohde & Schwarz-Kundendienststelle erfolgen.
- 2. Elektroaltgeräte dürfen nicht über unsortierten Siedlungsabfall entsorgt werden, sondern müssen getrennt gesammelt werden. Rohde & Schwarz GmbH & Co. KG hat ein Entsorgungskonzept entwickelt und übernimmt die Pflichten der Rücknahme und Entsorgung für Hersteller innerhalb der EU in vollem Umfang. Wenden Sie sich bitte an Ihre Rohde & Schwarz-Kundendienststelle, um das Produkt umweltgerecht zu entsorgen.
- 3. Werden Produkte oder ihre Bestandteile über den bestimmungsgemäßen Betrieb hinaus mechanisch und/oder thermisch bearbeitet, können ggf. gefährliche Stoffe (schwermetallhaltiger Staub wie z.B. Blei, Beryllium, Nickel) freigesetzt werden. Die Zerlegung des Produkts darf daher nur von speziell geschultem Fachpersonal erfolgen. Unsachgemäßes Zerlegen kann Gesundheitsschäden hervorrufen. Die nationalen Vorschriften zur Entsorgung sind zu beachten.

4. Falls beim Umgang mit dem Produkt Gefahren- oder Betriebsstoffe entstehen, die speziell zu entsorgen sind, z.B. regelmäßig zu wechselnde Kühlmittel oder Motorenöle, sind die Sicherheitshinweise des Herstellers dieser Gefahren- oder Betriebsstoffe und die regional gültigen Entsorgungsvorschriften einzuhalten. Beachten Sie ggf. auch die zugehörigen speziellen Sicherheitshinweise in der Produktdokumentation. Die unsachgemäße Entsorgung von Gefahrenoder Betriebsstoffen kann zu Gesundheitsschäden von Personen und Umweltschäden führen.

Weitere Informationen zu Umweltschutz finden Sie auf der Rohde & Schwarz Home Page.

# **Quality management** Sertified Quality System and environmental management

#### **Sehr geehrter Kunde,**

Sie haben sich für den Kauf eines Rohde&Schwarz Produktes entschieden. Sie erhalten damit ein nach modernsten Fertigungsmethoden hergestelltes Produkt. Es wurde nach den Regeln unserer Qualitäts- und Umweltmanagementsysteme entwickelt, gefertigt und geprüft. Rohde&Schwarz ist unter anderem nach den Managementsystemen ISO9001 und ISO14001 zertifiziert.

#### **Der Umwelt verpflichtet**

- ❙ Energie-effiziente, RoHS-konforme Produkte ❙ Kontinuierliche
- Weiterentwicklung nachhaltiger Umweltkonzepte
- ❙ ISO14001-zertifiziertes Umweltmanagementsystem

#### **Dear customer,**

You have decided to buy a Rohde&Schwarz product. This product has been manufactured using the most advanced methods. It was developed, manufactured and tested in compliance with our quality management and environmental management systems. Rohde&Schwarz has been certified, for example, according to the ISO9001 and ISO14001 management systems.

#### **Environmental commitment**

- ❙ Energy-efficient products
- ❙ Continuous improvement in environmental sustainability
- ❙ ISO14001-certified environmental management system

Certified Quality System

Certified Environmental System ISO 14001

#### **Cher client,**

Vous avez choisi d'acheter un produit Rohde&Schwarz. Vous disposez donc d'un produit fabriqué d'après les méthodes les plus avancées. Le développement, la fabrication et les tests de ce produit ont été effectués selon nos systèmes de management de qualité et de management environnemental. La société Rohde&Schwarz a été homologuée, entre autres, conformément aux systèmes de management ISO9001 et ISO14001.

#### **Engagement écologique**

- ❙ Produits à efficience énergétique
- ❙ Amélioration continue de la durabilité environnementale
- ❙ Système de management environnemental certifié selon ISO14001

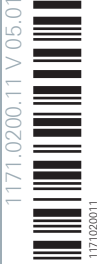

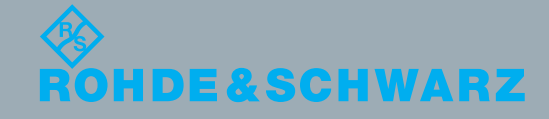

# Customer Support

### **Technischer Support – wo und wann Sie ihn brauchen**

Unser Customer Support Center bietet Ihnen schnelle, fachmännische Hilfe für die gesamte Produktpalette von Rohde & Schwarz an. Ein Team von hochqualifizierten Ingenieuren unterstützt Sie telefonisch und arbeitet mit Ihnen eine Lösung für Ihre Anfrage aus - egal, um welchen Aspekt der Bedienung, Programmierung oder Anwendung eines Rohde & Schwarz Produktes es sich handelt.

## **Aktuelle Informationen und Upgrades**

Um Ihr Gerät auf dem aktuellsten Stand zu halten sowie Informationen über Applikationsschriften zu Ihrem Gerät zu erhalten, senden Sie bitte eine E-Mail an das Customer Support Center. Geben Sie hierbei den Gerätenamen und Ihr Anliegen an. Wir stellen dann sicher, dass Sie die gewünschten Informationen erhalten.

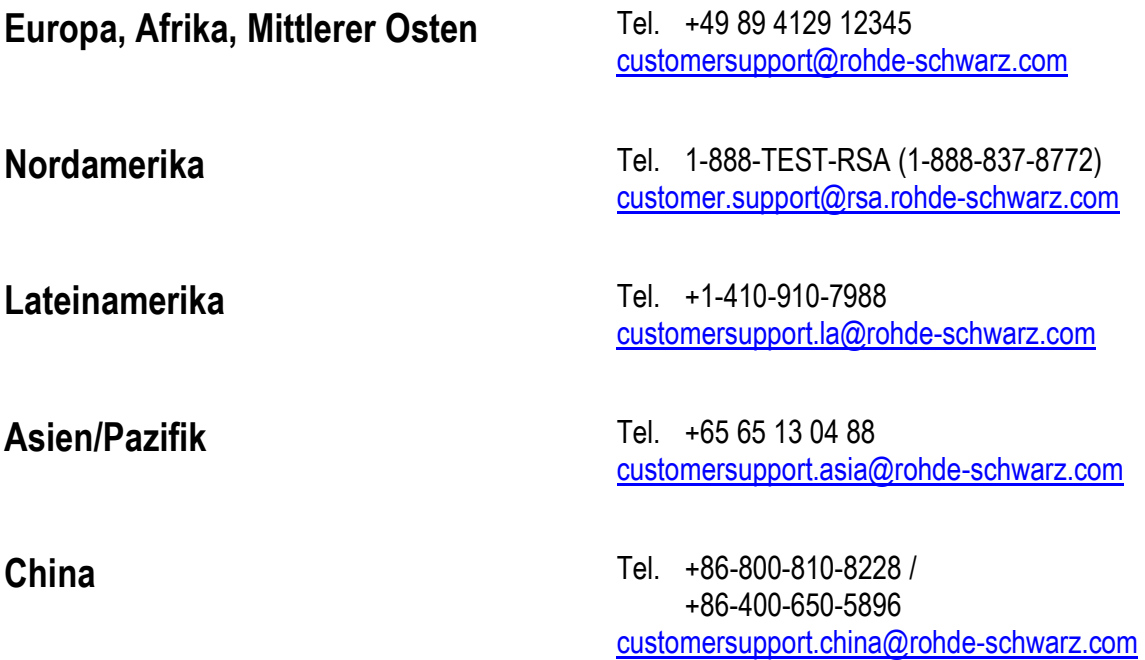

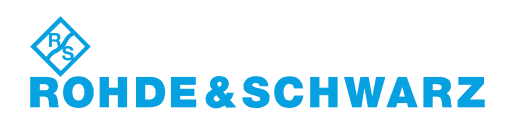

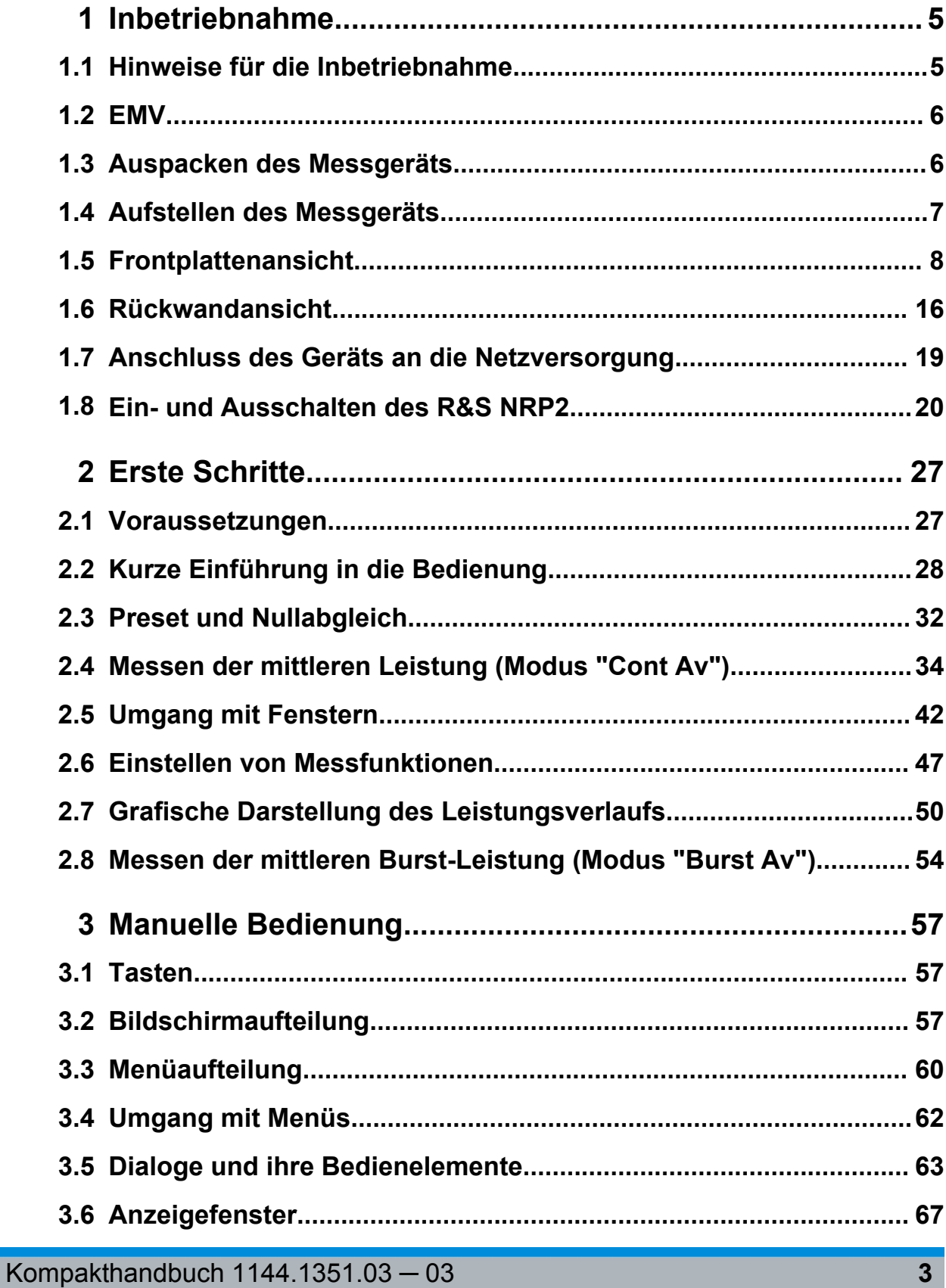

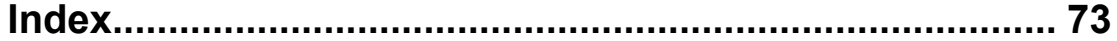

Hinweise für die Inbetriebnahme

# <span id="page-14-0"></span>1 Inbetriebnahme

In diesem Abschnitt werden die grundlegenden Schritte zur Erstinbetriebnahme des R&S NRP2 beschrieben.

Er behandelt folgende Themen:

- Auspacken
- Netzanschluss
- Ein- und Ausschalten
- Funktionsprüfung und Installation des Messgeräts
- Vor- oder Standardeinstellungen
- Front- und Rückansicht

# **1.1 Hinweise für die Inbetriebnahme**

### ACHTUNG

#### **Gefahr eines Geräteschadens**

Beachten Sie, dass die allgemeinen Sicherheitshinweise auch Informationen zu Betriebsbedingungen enthalten. Die Einhaltung dieser Bedingungen trägt dazu bei, Geräteschäden zu vermeiden. Weitere Betriebsbedingungen sind im Datenblatt des Geräts enthalten.

#### EMV

#### <span id="page-15-0"></span>**ACHTUNG**

#### **Gefahr eines Geräteschadens**

Stellen Sie vor Inbetriebnahme des R&S NRP2 sicher, dass:

- die Eingänge der Messköpfe nicht übersteuert werden
- die Ausgänge des Messgeräts nicht übersteuert werden oder falsch angeschlossen sind
- die Belüftungsöffnungen nicht abgedeckt sind

Die Nichtbeachtung dieser Sicherheitshinweise kann zur Beschädigung des Messgeräts führen.

# **1.2 EMV**

**Auswirkung von elektromagnetischen Störungen auf Messergebnisse** Beachten Sie bei der Installation des Messgeräts stets die einschlägigen EMV-Normen, um elektromagnetische Störeinwirkungen zu verhindern. Betreiben Sie das Gerät niemals ohne Gehäuse. Verwenden Sie nur geschirmte Signal- und Steuerkabel, die den einschlägigen EMV-Normen entsprechen.

# **1.3 Auspacken des Messgeräts**

Nehmen Sie das Messgerät aus der Verpackung heraus und prüfen Sie anhand des Lieferscheins und der Zubehörliste, ob die Lieferung vollständig ist.

Sollte eine Beschädigung vorliegen, verständigen Sie bitte umgehend das Transportunternehmen. Bewahren Sie das gesamte Verpackungsmaterial auf, um eventuelle Schadensersatzansprüche rechtfertigen zu können.

<span id="page-16-0"></span>Bewahren Sie die Originalverpackung auf. Auch für einen späteren Transport oder Versand des Geräts ist die Verpackung von Vorteil, um eine Beschädigung der Bedienelemente und Anschlüsse zu vermeiden.

# **1.4 Aufstellen des Messgeräts**

Der R&S NRP2 ist für den Einsatz unter Laborbedingungen entweder auf einer Tischoberfläche oder in einem Gestell vorgesehen.

## **1.4.1 Tragegriff**

Wenn der R&S NRP2 nicht in einem Gestell eingebaut ist, sollte er so aufgestellt werden, dass er einen optimalen Blickwinkel auf das Display bietet. Der Tragegriff kann in verschiedenen Positionen eingerastet werden und dient dann als Stütze.

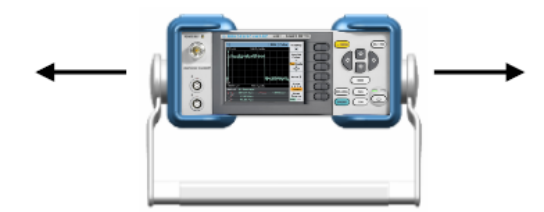

Zur Einstellung des Griffs ziehen Sie die beiden Seitenteile des Griffs nach außen, sodass der Griff gedreht werden kann.

Der Griff rastet in Winkeln ein, die ein Vielfaches von 60° darstellen.

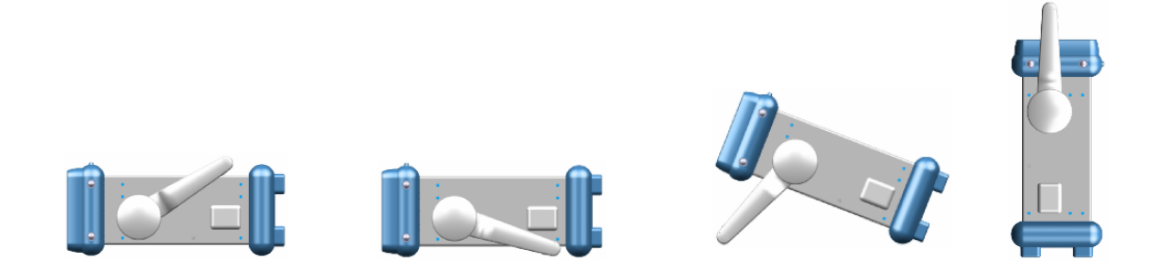

# **1.4.2 Tischbetrieb**

Wenn der R&S NRP2 auf einem Tisch betrieben wird, sollte dessen Oberfläche eben sein. Das Gerät kann in horizontaler Position auf seinen Standfüßen ste-

Kompakthandbuch 1144.1351.03 ─ 03 **7**

<span id="page-17-0"></span>hend oder mit ausgeklappten Stützfüßen an der Geräteunterseite betrieben werden.

## **1.4.3 Gestelleinbau des Geräts**

Der R&S NRP2 kann mit Hilfe eines Gestellbausatzes in ein Gestell eingebaut werden. Hierfür stehen mehrere Gestellbausätze zur Verfügung (Bestellnummern siehe Datenblatt). Die Einbauanweisungen liegen dem jeweiligen Gestellbausatz bei.

### ACHTUNG

### **Gefahr eines Geräteschadens**

Stellen Sie beim Gestelleinbau sicher, dass der Lufteintritt und -austritt an der Perforation nicht behindert wird. Dies hilft, eine Überhitzung der Geräte zu verhindern.

# **1.5 Frontplattenansicht**

Die Frontplatte des R&S NRP2 besteht aus dem VGA-Display mit dem Softkeybereich, den Anschlüssen auf der linken und dem Tastenbereich (Hardkeys) mit Utility-Tasten auf der rechten Seite. Die nachfolgenden Abschnitte enthalten kurze Erklärungen zu den Bedienelementen und Anschlüssen, dem Tastenbereich und der Frontplatte.

**Frontplattenansicht** 

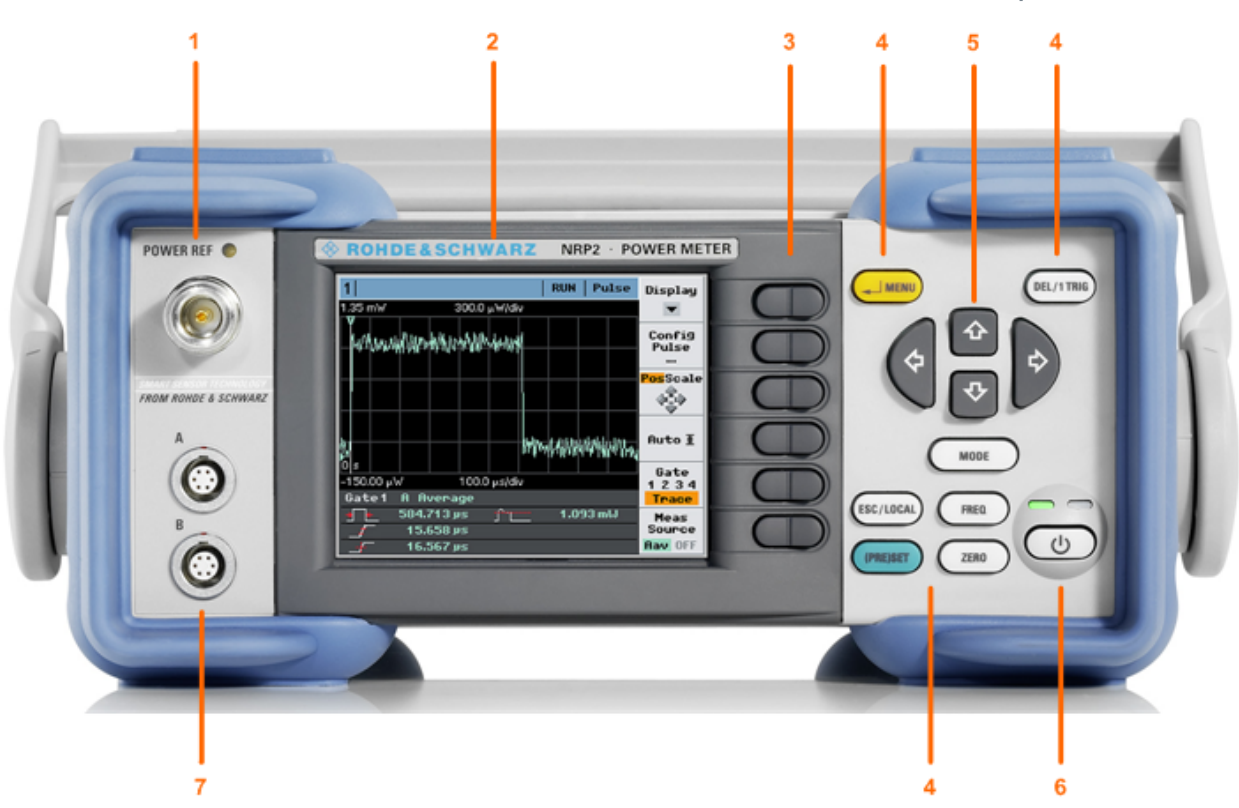

#### *Bild 1-1: Frontplattenansicht*

- 1 = Anschluss POWER REF
- 2 = Display
- 3 = Softkeys
- 4 = Hardkeys
- 5 = Cursortasten
- 6 = Taste ON/STANDBY und Standby-LEDs
- 7 = Messkopfanschlüsse

# **1.5.1 Display**

Der R&S NRP2 gibt Ergebnisse in Anzeigefenstern aus. Abhängig vom Messmodus werden Werte rein digital, digital/analog gemischt oder grafisch angezeigt.

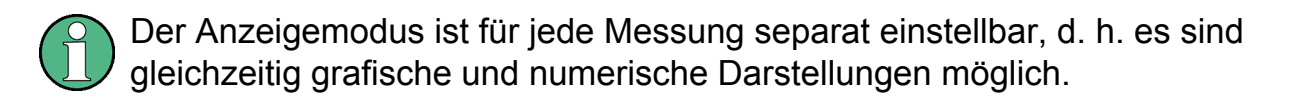

Frontplattenansicht

### **Graphische Darstellung**

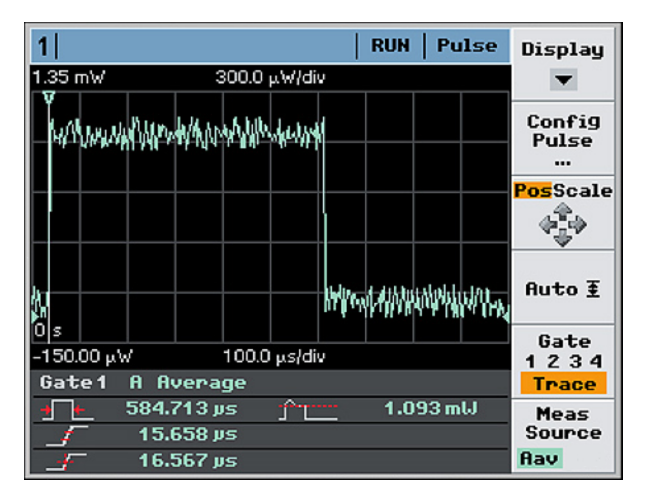

*Bild 1-2: Messkurve in der Impulsdarstellung im Modus 'Trace & Statistic'*

Das Messgerät zeigt die Ergebnisse in einer Messkurve an, also in Abhängigkeit von der Zeit. Diese Darstellung wird im Modus "Trace & Statistics" ausgegeben, siehe "Gerätefunktionen > Darstellung von Messkurven (Instrument Functions > Displaying Traces)" im Bedienhandbuch.

Das Fenster ist in mehrere Bereiche unterteilt:

- Die **Statusleiste** am oberen Rand zeigt Informationen zur Messung und zum Zustand des Geräts an.
- Der **Anzeigebereich** zeigt die Messkurve einschließlich Markern, Angaben zur Messwert- und zur Zeitachse sowie Zusatzinformationen an.
- Das **Bedienfeld** rechts stellt Funktionen zur direkten Einstellung des Bildschirms sowie zum Aufruf weiterer Unterdialoge bereit. Wenn Sie die entsprechende Taste (rechts neben der Anzeige) drücken, wird die Funktion ausgeführt oder der Dialog geöffnet.
- Das **Informationsfeld** unter der grafischen Anzeige enthält Zusatzinformationen.

Frontplattenansicht

### **Numerische Darstellung**

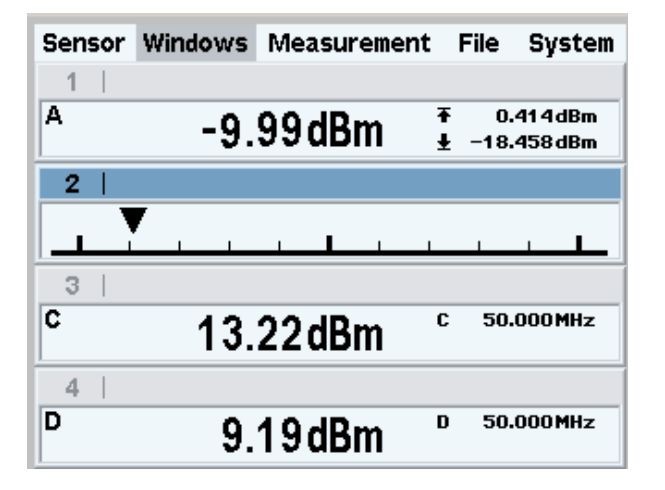

*Bild 1-3: Digitale und analoge Darstellung*

Numerische Anzeigefenster geben die Messwerte digital oder in einer analogen Darstellung aus. Auf dem Bildschirm können bis zu vier Fenster gleichzeitig dargestellt werden, wobei die Größe der Fenster von deren Anzahl abhängig ist. Der R&S NRP2 zeigt entweder alle Fenster gleichzeitig an oder jeweils ein Fenster in voller Größe.

Einzelheiten zur Bildschirmaufteilung siehe [Kapitel 3.2, "Bildschirmaufteilung",](#page-66-0) [auf Seite 57.](#page-66-0)

# **1.5.2 Tasten**

Mit den Tasten auf der Frontplatte lässt sich das Messgerät manuell bedienen. Die Tasten werden nach Softkeys und Hardkeys unterschieden, wobei jede Gruppe für bestimmte Funktionen steht.

#### **Softkeys Hardkeys, Cursortasten und ON/STANDBY-Taste**

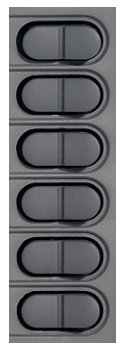

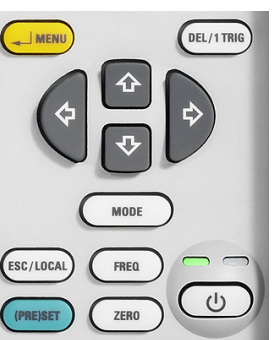

### **1.5.2.1 Softkeys**

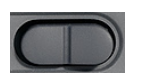

Die sechs Softkeys sind Wipptasten, durch Drücken auf die rechte oder linke Seite "wippt" die Taste also vor und zurück. Die Funktion der Softkeys ist kontextsensitiv und wird durch die Beschriftung auf dem Bildschirm angezeigt.

Weitere Informationen zu den Softkeys finden Sie auch in [Kapitel 2.2, "Kurze Ein](#page-37-0)[führung in die Bedienung", auf Seite 28](#page-37-0), [Kapitel 3.5, "Dialoge und ihre Bediene](#page-72-0)[lemente", auf Seite 63](#page-72-0) und [Kapitel 3.4, "Umgang mit Menüs", auf Seite 62.](#page-71-0)

### **1.5.2.2 Hardkeys**

Die Hardkeys setzen den R&S NRP2 in einen definierten Gerätezustand zurück, ermöglichen den Zugriff auf die wichtigsten Einstellungen und schalten Funktionen ein. Die Hardkeys stehen immer zur Verfügung.

Weitere Informationen zur Verwendung von Hardkeys finden Sie in [Kapitel 2.2,](#page-37-0) ["Kurze Einführung in die Bedienung", auf Seite 28](#page-37-0), und insbesondere die Setup-Tasten(PRE)SET, FREQ und ZERO sind unter "Gerätefunktionen > Direkttasten (Instrument Functions > Main Settings)" im Bedienhandbuch beschrieben.

#### ↵ **MENU**

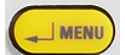

- Bei Verwendung als "↵"-Taste (d. h. ENTER-Taste) werden hiermit Eingaben in Textfeldern und Dialogen sowie in Dropdown-Listen gewählte Einstellungen bestätigt.
- Bei Verwendung als MENU-Taste werden hiermit die Menüs neben den Softkeys aus- und wieder eingeklappt.

Die jeweilige Tastenfunktion wird durch den Kontext bestimmt – die Auswahl der Funktion ENTER oder MENU erfolgt also immer automatisch durch das Gerät, ohne dass der Bediener eingreifen muss.

### **DEL / 1 TRIG**

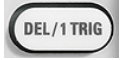

● Mit der Tastenfunktion DEL werden Zahlen oder Text in einem Feld gelöscht, sodass eine völlig neue Eingabe möglich ist.

● Mit der Funktion 1 TRIG werden Einzelmessungen im Messkurvenmodus aktiviert und gestartet.

Die jeweilige Tastenfunktion wird je nach Kontext automatisch eingestellt.

### **ESC / LOCAL**

(ESC/LOCAL)

- Mit der Tastenfunktion ESC wird der Eingabemodus in Textfeldern und Dropdown-Listen beendet. Zudem schließt sie Dialoge und Menüs, wobei alle neuen Eingaben erhalten bleiben, siehe [Kapitel 3.2, "Bildschirmaufteilung",](#page-66-0) [auf Seite 57.](#page-66-0)
- Mit der Funktion LOCAL wird der R&S NRP2 von Fernsteuerung (alle Bedienelemente gesperrt) auf Ortsbedienung umgeschaltet.

Die Zuweisung der jeweiligen Tastenfunktion erfolgt automatisch je nach Kontext – der Bediener muss also nicht manuell eingreifen.

### **MODE**

**MODE** 

Die Taste MODE öffnet den Dialog "Mode", in dem der Messmodus ausgewählt und konfiguriert werden kann.

Siehe hierzu auch das Kapitel "Gerätefunktionen > Messwerterfassung und ihre Parameter > Einstellen des Messmodus (Instrument Functions > Data acquisition and parameters > Setting the measurement mode)" im Bedienhandbuch.

#### **(PRE)SET**

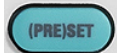

Mit der Taste (PRE)SET wird der R&S NRP2 in seine Grundeinstellung gebracht. Die Standardeinstellungen hängen vom jeweiligen Messkopf ab.

Die Funktion kann auch mit dem Softkey "Preset" im Dateimenü gestartet werden, siehe Kapitel "Geräteeinstellungen > Verwalten von Einstellungen > Grundeinstellung (Preset) (Instrument functions > Main settings > Default setting (Preset))" im Bedienhandbuch.

#### **FREQ**

FREQ

Frontplattenansicht

Mit der Taste FREQ wird die Trägerfrequenz des angelegten Signals eingestellt, um eine bestimmte Messunsicherheit zu erhalten.

Weitere Informationen zur Frequenzeinstellung finden Sie im Bedienhandbuch, Kapitel "Gerätefunktionen >Direkttasten > Frequenzeinstellung (Instrument Functions > Main Settings > Frequency setting)".

#### **ZERO**

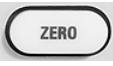

Mit dieser Taste wird die Funktion "Autozero" gestartet, siehe auch Kapitel "Geräteeinstellungen > Direkttasten > Nullabgleich (Instrument Functions > Main Settings > Zero hardkey)" im Bedienhandbuch.

### **1.5.2.3 Cursortasten**

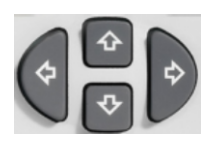

Die Funktionen der Cursortasten sind kontextsensitiv. Mit den Cursortasten können Sie

- ein Menü auswählen
- das aktive Fenster auswählen
- den Cursor in Textfeldern verschieben
- eine Werteingabe in einem Text ändern
- einen Eintrag in einer Dropdown-Liste auswählen

Mit Ausnahme der Cursorverschiebung können diese Funktionen auch mit Hilfe von Softkeys ausgeführt werden.

# **1.5.3 Taste ON/STANDBY und Standby-LEDs**

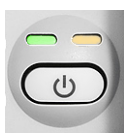

Die Standby-LEDs und die Taste ON/STANDBY befinden sich in der unteren rechten Ecke der Frontplatte. Die Taste ON/STANDBY schaltet den R&S NRP2 zwischen Standby- und Ready-Modus um (Anzeige durch die Standby-LEDs).

Die Standby-LEDs zeigen den aktuellen Gerätestatus an:

- **Gelbe LED (Netzversorgung)** Die gelbe LED zeigt an, dass der R&S NRP2 mit Netzstrom versorgt wird und sich im Standby-Modus befindet.
- **Grüne LED (ON)** Die grüne LED leuchtet, wenn das Messgerät eingeschaltet, d. h. betriebsbereit ist.

Mögliche Betriebszustände:

- Das Messgerät ist ausgeschaltet und von der Netzversorgung  $\circ$ getrennt.
- $\Rightarrow$   $\frac{1}{2}$

Das Messgerät befindet sich im Standby-Status. Die Netzversorgung ist angeschlossen und die Stromversorgung arbeitet ein-

wandfrei.

景景

Das Messgerät ist eingeschaltet und wird mit Netzspannung versorgt.

# **1.5.4 Anschlüsse**

Links neben dem Display des R&S NRP2 befinden sich ein Anschluss für ein Leistungsreferenzsignal sowie zwei Messkopfanschlüsse.

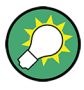

Bei Einbau der Option R&S NRP-B5 stellt der R&S NRP2 zwei Messkopfanschlüsse auf der Rückseite bereit. Somit können Sie mit bis zu vier angeschlossenen Messköpfen gleichzeitig messen.

# **POWER REF**

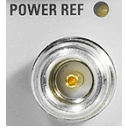

Am Anschluss POWER REF (Option NRP-B1/B7) liegt ein hochgenaues Sinussignal mit einer Leistung von 1 mW und einer Frequenz von 50 MHz zur Prüfung der Messköpfe an. Option NRP-B7 bietet zusätzlich einen Pulsmodus des Tessignal mit einer Modulationsfrequenz von 10 kHz.

Rückwandansicht

<span id="page-25-0"></span>Der Generator wird im Dialog "System Settings" ein- und ausgeschaltet; beschrieben ist dies im Bedienhandbuch unter "Gerätefunktionen > Systemeinstellungen > Testgenerator ( Instrument functions > System Settings > Sensor check source)".

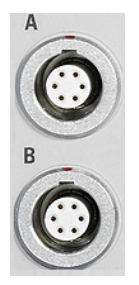

#### **Anschlüsse für Messköpfe**

Auf der Frontplatte befinden sich maximal zwei Messkopfanschlüsse (für Messkopf A und B). Der zweite Messeingang erfordert Option R&S NRP-B2.

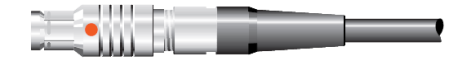

Die Leistungsmessköpfe werden durch Einstecken des Steckers angeschlossen.

**Hinweis:** Um die Verbindung zum Messkopf zu lösen, nicht einfach am Kabel oder am hinteren Ende des Steckers ziehen. Fassen Sie den Stecker an der mit einem roten Punkt markierten Hülse an und ziehen Sie ihn ab.

# **1.6 Rückwandansicht**

Dieser Abschnitt gibt einen Überblick über die Anschlüsse und Bedienelemente auf der Rückwand des R&S NRP2. Alle Anschlüsse und Bedienelemente werden kurz beschrieben und mit einem Verweis auf das oder die Kapitel versehen, in denen detaillierte Informationen zur jeweiligen Funktion zu finden sind.

Rückwandansicht

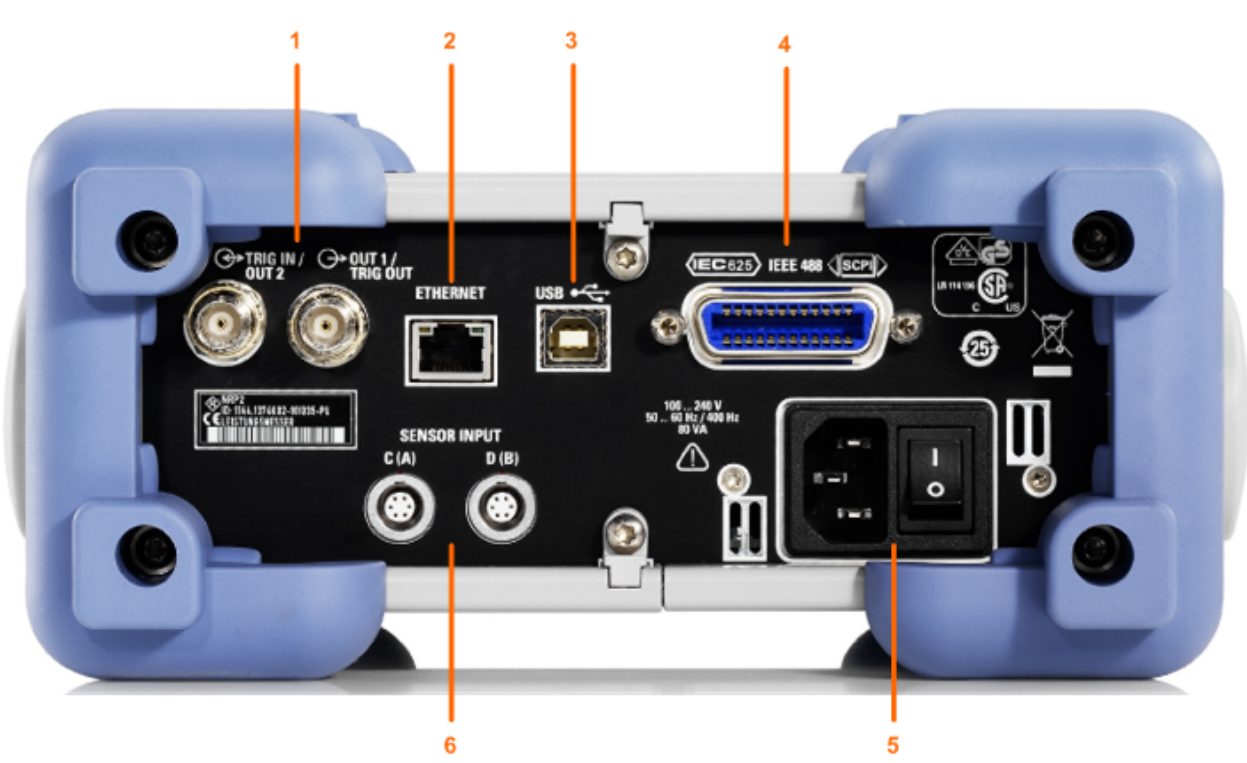

#### *Bild 1-4: Rückwandansicht*

- 1 = Anschlüsse TRIG IN / OUT2 und OUT1 / TRIG OUT
- 2 = Ethernet-Schnittstelle
- 3 = USB-Schnittstelle
- 4 = IEC 625/IEEE 488-Schnittstelle
- 5 = Netzanschluss und Netzschalter
- 6 = Messkopfanschlüsse (Option R&S NRP-B5)

### **TRIG IN / OUT2 und OUT1 / TRIG OUT**

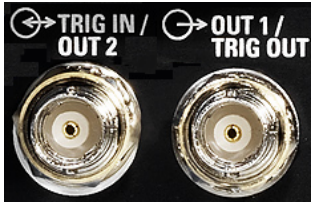

Am BNC-Anschluss OUT1 / TRIG OUT wird ein analoges Signal mit einer Spannung zwischen 0 V und 3,3 V ausgegeben. Er kann eine zum Messwert proportionale Spannung (z. B. zur Pegeleinstellung) oder ein digitales Signal zur (Schwellwertüberwachung) bereitstellen.

Wenn er als Triggerausgang konfiguriert ist, kann das Triggersignal eines Leistungsmesskopfs eingespeist werden. In diesem Fall ist der Leistungsmesskopf als Trigger-Master einzustellen.

Rückwandansicht

<span id="page-27-0"></span>Der BNC-Anschluss TRIG IN / OUT2 kann als Eingang für einen externen Trigger oder als zweiter analoger Ausgang verwendet werden.

Die Ein-/Ausgänge werden im Menü "System" konfiguriert, siehe Kapitel "Gerätefunktionen > Systemeinstellungen > Einstellen der Analogausgänge (Instrument Functions > System Settings > Setting analog outputs)" im Bedienhandbuch.

#### **ETHERNET**

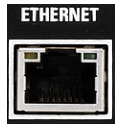

Der Ethernet-Anschluss ist eine RJ45-Buchse zur Fernsteuerung des R&S NRP2 über ein Netz.

### **USB**

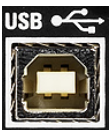

USB-Schnittstelle (**U**niversal **S**erial **B**us) vom Typ B. Dieser Anschluss wird zur Fernsteuerung des Geräts verwendet (siehe Kapitel "Anschluss eines Steuerrechners an das Grundgerät (Connecting a controller to the base unit)") sowie zum Update der Gerätefirmware über einen PC (Einzelheiten finden Sie im Servicehandbuch, Kapitel 4).

#### **IEC 625/IEEE 488**

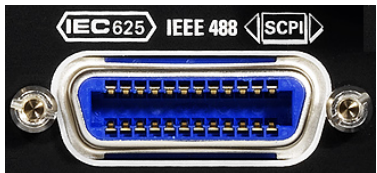

Der IEC/IEEE-Bus-Anschluss nach IEEE488 wird zur Fernsteuerung des R&S NRP2 verwendet.

#### **Netzanschluss und Netzschalter**

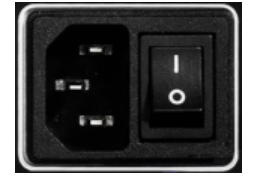

Anschluss des Geräts an die Netzversorgung

<span id="page-28-0"></span>Einzelheiten zur Netzversorgung finden Sie in Kapitel 1.7, "Anschluss des Geräts an die Netzversorgung", auf Seite 19.

#### **Netzanschluss und Netzschalter**

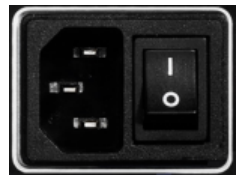

Einzelheiten zur Netzversorgung finden Sie in Kapitel 1.7, "Anschluss des Geräts an die Netzversorgung", auf Seite 19.

#### **Anschlüsse für Messköpfe**

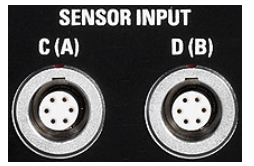

Die optionalen Messkopfanschlüsse C und D (Option R&S NRP-B5) können auf der Rückwand montiert werden. Alternativ können die Anschlüsse A und B nachträglich von der Frontplatte entfernt und auf der Rückwand montiert werden (Option R&S NRP-B6).

# **1.7 Anschluss des Geräts an die Netzversorgung**

[Netzanschluss und Netzschalter](#page-27-0) befinden sich auf der Geräterückwand.

Wenn der R&S NRP2 an das Netz angeschlossen ist, stellt er sich automatisch auf den korrekten Bereich der anliegenden Netzspannung ein (Bereich: siehe Typenschild). Eine manuelle Einstellung der Spannung ist nicht erforderlich.

Der Netzschalter kann auf zwei Positionen gesetzt werden:

● 0:

Das Gerät ist von der Netzspannung getrennt.

● I

Das Gerät wird mit Netzspannung versorgt. Es ist entweder betriebsbereit (STANDBY) oder in Betrieb, was durch die Farbe der Status-LED auf der Frontplatte angezeigt wird.

Ein- und Ausschalten des R&S NRP2

<span id="page-29-0"></span>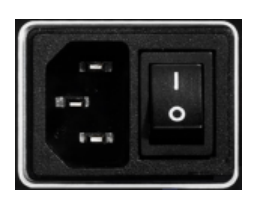

#### *Bild 1-5: Netzanschluss auf der Rückwand der Messgeräts*

► Schließen Sie das Gerät mit Hilfe des mitgelieferten AC-Netzkabels ans Netz an.

**Hinweis:** Das Gerät entspricht der Schutzklasse EN61010-1. Schließen Sie das Gerät nur an eine geerdete Buchse an.

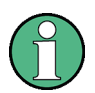

### **Netzspannung**

Der R&S NRP2 kann an Netzleitungen im Spannungsbereich von 100 V bis 240 V und im Frequenzbereich von 50 Hz bis 60 Hz betrieben werden. Bei 400-Hz-Netzen ist der Spannungsbereich eingeschränkt (100 V bis 120 V).

# **1.8 Ein- und Ausschalten des R&S NRP2**

### **1.8.1 Einschalten**

1. Drücken Sie zum Einschalten den Netzschalter auf der Rückwand in Position I (On).

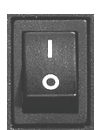

#### *Bild 1-6: Netzschalter*

Nach dem Einschalten befindet sich das Messgerät im Standby- oder im Ready-Status, abhängig davon, wie der Schalter ON/STANDBY auf der Gerätefrontplatte beim letzten Ausschalten eingestellt war.

2. Drücken Sie die Taste ON/STANDBY, um das Gerät vom Standby- in den Ready-Modus umzuschalten.

Kompakthandbuch 1144.1351.03 ─ 03 **20**

Ein- und Ausschalten des R&S NRP2

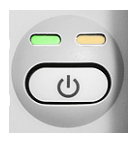

#### *Bild 1-7: Taste ON/STANDBY*

Grün und gelb = betriebsbereit

- Gelb = Standby, Netzversorgung ist angeschlossen und die Stromversorgung arbeitet einwandfrei
- Aus = ausgeschaltet und von der Netzversorgung getrennt

### **1.8.2 Systemstart**

► Drücken Sie die Taste ON/STANDBY, um auf Betriebsbereitschaft umzuschalten.

Der R&S NRP2 leitet den Startvorgang ein, d. h. er bootet das Betriebssystem, führt automatisch einen Selbsttest durch und startet die Gerätefirmware. Wenn die vorherige Sitzung ordnungsgemäß beendet wurde, verwendet das Gerät das letzte Setup mit den relevanten Geräteeinstellungen.

Drücken Sie die Taste (PRE)SET, um das Gerät in seinen definierten Reset-/Preset-Status zurückzusetzen, wenn das aktuelle Setup nicht mehr passt.

Die Starteinstellungen können Sie im Dialog "File" anpassen, siehe unter "Gerätefunktionen > Verwalten von Einstellungen (Instrument Functions > Management of Settings)" im Bedienhandbuch.

### **1.8.2.1 Startbildschirm**

Unmittelbar nach dem Einschalten erscheint der Startbildschirm, und der R&S NRP2 gestattet kurzzeitig den Zugang zum Boot-Menü und dem Firmware-Update-Menü.

Das Boot-Menü bietet Service- und Systemfunktionen an wie beispielsweise Rücksetzen des internen Speichers, siehe Kapitel "Fehlermeldungen und Fehlersuche (Error Messages and Troubleshooting)" im Bedienhandbuch.

#### Ein- und Ausschalten des R&S NRP2

<span id="page-31-0"></span>Weitere Informationen zum Firmware-Update finden Sie in den Release Notes, die Sie von der Rohde & Schwarz-Website herunterladen können: [http://](http://www2.rohde-schwarz.com/product/NRP2.html) [www.rohde-schwarz.com/product/NRP2.html](http://www2.rohde-schwarz.com/product/NRP2.html).

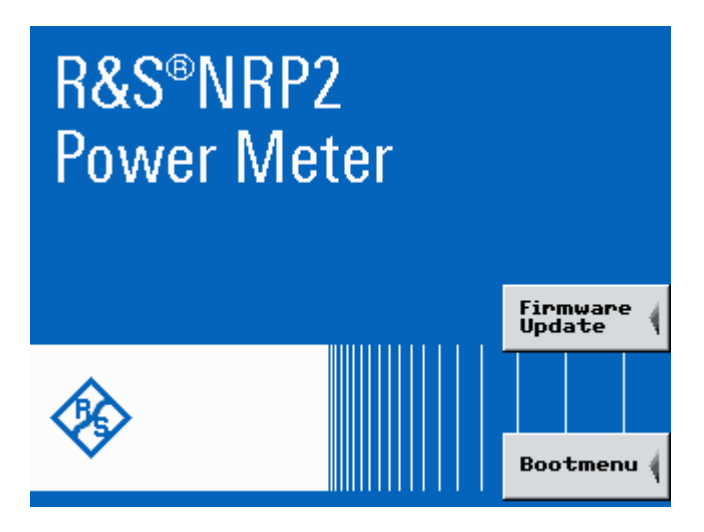

*Bild 1-8: Startbildschirm mit Zugang zum Firmware-Update und zum Boot-Menü*

### **1.8.2.2 Funktionsprüfung**

Nach dem Einschalten führt der R&S NRP2 eine Funktionsprüfung durch. Geprüft werden der Inhalt aller nicht flüchtiger Speicher und des Arbeitsspeichers sowie die Ansprechbarkeit der Schnittstellen. Meldungen zeigen an, mit welchen Optionen das Gerät ausgestattet ist.

Der R&S NRP2 führt die folgenden Tests durch:

- Funktionstest des Arbeitsspeichers
- Funktionstest des Tastatur-Controllers
- Prüfung des Tastenfelds auf Ansprechbarkeit
- Prüfung des Testgenerators auf Ansprechbarkeit. Dieser Test wird durchgeführt, wenn das Gerät mit der Option R&S NRP-B1/B7 Testgenerator ausgestattet ist.
- Prüfung der Messkanäle auf Ansprechbarkeit Das angezeigte Symbol variiert in Abhängigkeit davon, wie viele Messköpfe wo angeschlossen sind:

Ein- und Ausschalten des R&S NRP2

### a <del>ça da di</del> ç

#### *Bild 1-9: Angeschlossene Messköpfe (Symbole)*

- Ein Kästchen unten links im Symbol bedeutet, dass ein Messkopf an Kanal A angeschlossen ist, das Gerät arbeitet also mit einem einzigen Kanal.
- Zwei Kästchen zeigen an, dass die Kanäle A und B angeschlossen sind, und zwar an der Frontplatte (erfordert die Option R&S NRP-B2, zweiter Messeingang).
- Dementsprechend bedeuten ein oder zwei Kästchen oben, dass die Kanäle A und B auf der Rückwand angeschlossen sind (bei Ausstattung mit Option R&S NRP-B6, Messeingänge Rückseite (A bzw. B).
- Vier Kästchen bedeuten, dass das Messgerät die Kanäle A bis D unterstützt (bei Ausstattung mit Option R&S NRP-B5, dritter und vierter Messeingang).
- Prüfung der USB-Schnittstelle auf Ansprechbarkeit

● Prüfung der Ethernet-Schnittstelle auf Ansprechbarkeit Das Gerät prüft die Ethernet-Schnittstelle und zeigt die Übertragungsrate an, z. B. 100. Das Prüfungsergebnis wird unter dem Netzsymbol ausgegeben, "OK" zeigt also die Ansprechbarkeit der Schnittstelle an. Wenn der R&S NRP2 nicht an einen Netzwerk-Hub angeschlossen ist oder wenn während des Bootvorgangs keine Verbindung hergestellt werden kann, erscheint anstatt von "OK" die Meldung **NG (Not Connected, keine Verbin**dung). Der Aufbau einer Netzverbindung ist jedoch jederzeit möglich.

### **Anzeige der Prüfergebnisse**

Der R&S NRP2 zeigt den Fortschritt der Prüfungen in einem orangefarbenen Laufbalken an. Die Prüfungen sind abgeschlossen, wenn der Laufbalken den Bildschirmrand erreicht hat und alle Symbole angezeigt werden. Das Ergebnis jeder Prüfung wird unter dem entsprechenden Symbol angezeigt.

Ein- und Ausschalten des R&S NRP2

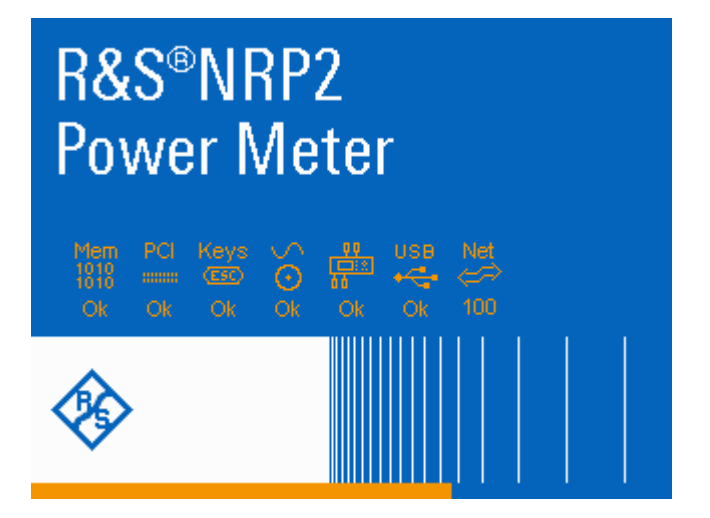

#### *Bild 1-10: Begrüßungsbildschirm des R&S NRP2 mit Prüfergebnissen und Fortschrittsanzeige*

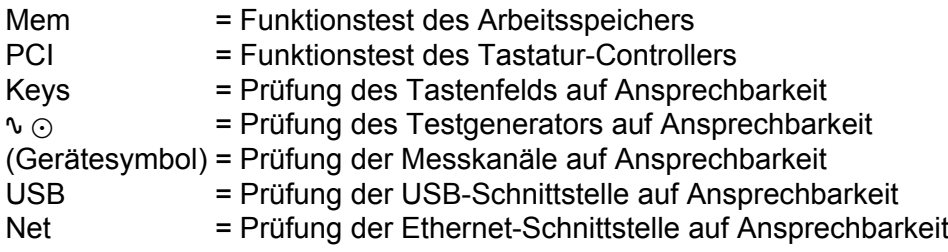

Erfolgreich abgeschlossene Tests werden mit **OK ("OK", orange) bestätigt, im** Fehlerfall erscheint **failed** ("Failed", rot).

Bei einigen Prüfungen reagiert das Gerät mit weiteren Anzeigen, Meldungen oder Aktionen:

● Wenn an einer Schnittstelle ein Fehler aufgetreten ist, wird der Bootvorgang nach dem letzten Test angehalten. Er kann durch Drücken der Taste ESC fortgesetzt werden.

**Press ESC to continue** 

- Solange die Prüfung der Netzverbindung läuft, werden zusätzliche Informationen angezeigt, siehe [Kapitel 1.8.2.2, "Funktionsprüfung", auf Seite 22](#page-31-0).
- Wird bei der Prüfung des nicht flüchtigen Speichers mit den Geräteeinstellungen ein Fehler erkannt, so erscheint nach dem Bootvorgang eine Fehlermeldung.

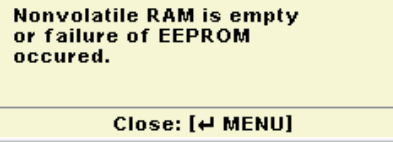

#### Ein- und Ausschalten des R&S NRP2

Der komplette nicht flüchtige Speicher wird dann neu initialisiert und der R&S NRP2 schaltet in den Preset-Status. Dabei gehen alle gespeicherten Geräteeinstellungen verloren.

### **1.8.3 Ausschalten**

Wenn Sie das Gerät ausschalten, werden seine Einstellungen gespeichert. Beim nächsten Einschalten werden diese Einstellungen automatisch wiederhergestellt.

► Drücken Sie die Taste ON/STANDBY, um die aktuellen Einstellungen zu speichern, das Betriebssystem herunterzufahren und das Gerät in den Standby-Status zu versetzen.

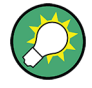

#### **Ausschalten der Netzspannung**

Sie können die Netzversorgung dauerhaft eingeschaltet lassen, damit Ihre letzten Geräteeinstellungen erhalten bleiben. Ein Ausschalten ist nur dann erforderlich, wenn das Gerät komplett von jeglicher Stromversorgung getrennt werden soll.

Ein- und Ausschalten des R&S NRP2
# 2 Erste Schritte

Dieses Kapitel führt anhand einiger einfacher Beispiele für Leistungsmessungen in die wichtigsten Funktionen und Einstellungen des R&S NRP2 ein.

Es deckt folgende Themen ab:

- [Kurze Einführung in die Bedienung, auf Seite 28](#page-37-0) erläutert die Bedienung des Geräts im Schnelldurchgang.
- [Preset und Nullabgleich, auf Seite 32](#page-41-0) erklärt, wie der R&S NRP2 und die R&S-Leistungsmessköpfe in definierte Ausgangszustände versetzt werden.
- [Messen der mittleren Leistung \(Modus "Cont Av"\), auf Seite 34](#page-43-0) führt in die übliche Leistungsmessung mit dem R&S NRP2 ein.
- [Umgang mit Fenstern, auf Seite 42](#page-51-0) und [Einstellen von Messfunktionen, auf](#page-56-0) [Seite 47](#page-56-0) erklären die grundsätzliche Vorgehensweise beim Konfigurieren von Messfenstern.
- [Grafische Darstellung des Leistungsverlaufs, auf Seite 50](#page-59-0) zeigt die grafische Darstellung der Leistung über die Zeit im Modus "Trace & Statistics".
- [Messen der mittleren Burst-Leistung \(Modus "Burst Av"\), auf Seite 54](#page-63-0) erklärt, wie die Leistung gepulster Signale ohne externe Triggerung gemessen werden kann.

Einige Abschnitte dieses Kapitels gehen davon aus, dass Sie mit den weiter oben beschriebenen grundlegenden Bedienfunktionen vertraut sind. Daher sollten Sie zuerst diese Kapitel lesen, bevor Sie sich mit anderen Themen beschäftigen.

Eine ausführliche Beschreibung der Bedienung finden Sie in [Kapitel 3, "Manuelle](#page-66-0) [Bedienung", auf Seite 57.](#page-66-0)

# **2.1 Voraussetzungen**

- Lesen Sie die Hinweise für die Inbetriebnahme in [Kapitel 1.1, "Hinweise für](#page-14-0) [die Inbetriebnahme", auf Seite 5](#page-14-0).
- Für die meisten Messbeispiele genügt ein einkanaliger R&S NRP2. Wenn Sie jedoch alle Schritte in [Kapitel 2.6, "Einstellen von Messfunktionen",](#page-56-0)

#### Kurze Einführung in die Bedienung

<span id="page-37-0"></span>[auf Seite 47](#page-56-0) nachvollziehen möchten, benötigen Sie ein zweikanaliges Gerät.

- Jeder beliebige Messkopf der Reihe R&S NRP-Zx ist geeignet.
- Für die folgenden Messungen wird eine Signalquelle benötigt. Am besten sollte ein Signalgenerator mit einstellbarem Pegel verwendet werden. Steht ein solcher Generator nicht zur Verfügung, so können Sie stattdessen die interne Leistungsreferenz des R&S NRP2 (Option R&S NRP-B1/B7) benutzen.

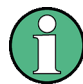

#### **Empfohlene erste Schritte**

Wir empfehlen Ihnen, den R&S NRP2 in den Preset-Status zu setzen, bevor Sie eine neue Messung konfigurieren. Das Gerät befindet sich dann in einem definierten Ausgangszustand. Dadurch werden Messfehler durch frühere Einstellungen verhindert. Außerdem ist ein Nullabgleich der Messköpfe erforderlich. Folgen Sie dazu den Anweisungen in [Kapitel 2.3, "Pre](#page-41-0)[set und Nullabgleich", auf Seite 32.](#page-41-0)

# **2.2 Kurze Einführung in die Bedienung**

Der R&S NRP2 kann über die Hardkeys und das interaktive Display mit den zugehörigen Softkeys intuitiv bedient werden. Die Menüs und Dialoge sind als Fenster aufgebaut und alle in gleicher Weise bedienbar. Die Hardkeys und Softkeys ermöglichen einen direkten und damit komfortablen Zugriff auf Eingaben und Einstellungen.

Das übersichtliche Display zeigt die Ergebnisse von bis zu vier Leistungsmessungen gleichzeitig an. Ergebnisse können digital oder grafisch ausgegeben werden, und zwar entweder in einer Analoganzeige oder, je nach Messmodus, in einem Messkurvendiagramm.

Dieses Kapitel geht kurz auf die wesentlichen Punkte bei der manuellen Bedienung des Leistungsmessers ein, die zur Durchführung der weiter unten beschriebenen Beispielmessungen bekannt sein müssen.

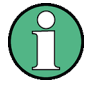

Eine ausführliche Beschreibung der Bedienelemente, der Bildschirmaufteilung sowie der Bedienung des R&S NRP2 finden Sie in [Kapitel 3, "Manu](#page-66-0)[elle Bedienung", auf Seite 57.](#page-66-0)

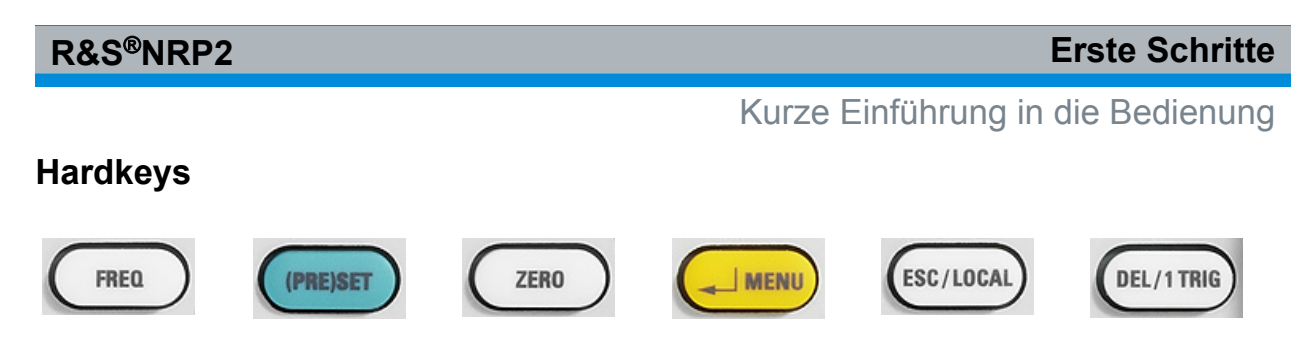

- Die Hardkeys stehen immer zur Verfügung.
- Ein Hardkey aktiviert eine Funktion entsprechend seiner Beschriftung.
- Sind in einem Hardkey zwei Funktionen implementiert, z. B. "↵ Menu", so bestimmt der Kontext die aktuelle Funktion. Die jeweilige Funktion wird vom Gerät automatisch eingestellt.

Informationen die Zuweisung betreffend sowie eine Beschreibung der einzelnen Tastenfunktionen finden Sie in [Kapitel 1.5.2.2, "Hardkeys", auf Seite 12](#page-21-0).

Die Hinterlegung eines Menüeintrags, der gleichzeitig auch einem der Hardkeys entspricht, bedeutet, dass die Funktion entweder mit dem Softkey oder mit dem entsprechenden Hardkey gestartet werden kann, wie im Beispiel anhand von "Preset" gezeigt.

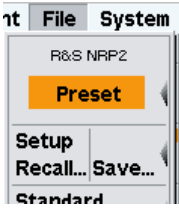

### **Softkeys**

Damit ein Softkey sofort einem bestimmten Menüeintrag zugeordnet werden kann, öffnen sich alle Menüs direkt neben der Softkeyleiste, d. h. auf der rechten Seite des Displays.

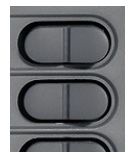

Die sechs Softkeys führen jeweils die Funktionen aus, die im gerade aktiven Menü oder Dialog angezeigt werden. Die am rechten Rand des Displays angezeigten Funktionen sind dem entsprechenden Softkey der gleichen Zeile zugeordnet.

#### **R&S**®**NRP2 Erste Schritte**

#### Kurze Einführung in die Bedienung

Eine Besonderheit besteht darin, dass einem Softkey in einigen Fällen zwei oder mehr Funktionen zugeordnet sind. Der Softkey arbeitet dann als Wipptaste, siehe dazu die folgenden Beispiele:

Einem Softkey sind zwei Funktionen zugeordnet. Im Beispiel sind dies die Funktionen "Pos." (Position) und "Scale" (Skalierung), wobei derzeit "Scale" eingestellt ist.

► Um die Funktion "Pos." zu wählen, drücken Sie links auf die Wipptaste.

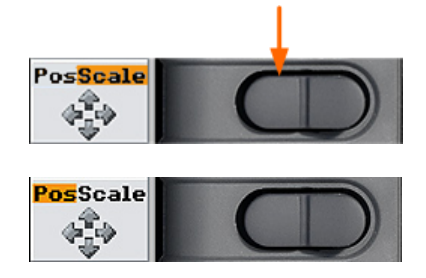

Nun kann die Position mit den Cursortasten eingestellt werden.

Einem Softkey sind mehr als zwei Funktionen zugeordnet. Im Beispiel stehen die verschiedenen Modi für die Messköpfe zur Auswahl, wobei derzeit "T'slot Av" eingestellt ist.

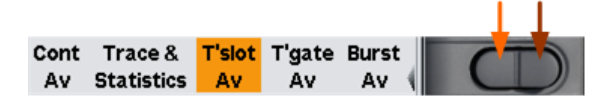

1. Um eine Funktion weiter links zu wählen, z. B. "Trace & Statistics", drücken Sie links auf den Softkey ↓,

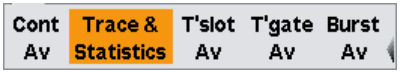

2. und um eine Funktion weiter rechts zu wählen, z. B. "Burst Av", drücken Sie rechts auf den Softkey ↓ (in diesem Fall zweimal).

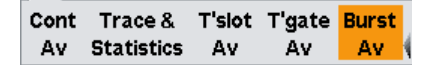

#### **Kontrollkästchen**

► Um zwischen den beiden Zuständen von "Global" hin und her zu schalten, drücken Sie rechts auf den Softkey.

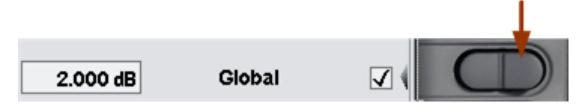

Kompakthandbuch 1144.1351.03 ─ 03 **30**

Hinweis: Die linke Seite des Softkeys aktiviert die Eingabe des "Global"- Werts, siehe unten 'Eingabefelder'.

### **Eingabefelder**

1. Aktivieren Sie das Eingabefeld mit dem entsprechenden Softkey.

Das aktivierte Eingabefeld ist durch einen gelben Rahmen gekennzeichnet. Die Stelle des zu ändernden Werts ist invertiert dargestellt.

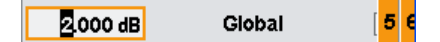

Rechts auf dem Display erscheint ein Ziffern- oder Buchstabenpaneel.

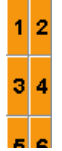

- 2. Wählen Sie mit den Cursortasten  $\Leftrightarrow$   $\Leftrightarrow$  die zu ändernde Stelle aus.
- 3. Um die Eingabe an der markierten Stelle zu ändern,
	- a) wählen Sie im Paneel mit dem entsprechenden Softkey die Ziffer aus. oder
	- b) Sie erhöhen bzw. verringern den Wert mit den Cursortasten û ⇩.
- 4. Bestätigen Sie die Eingabe mit dem Hardkey ↵MENU oder brechen Sie sie mit dem Hardkey ESC ab.

### **Listen**

1. Wählen Sie die Funktion mit dem entsprechenden Softkey aus.

Die Liste klappt auf.

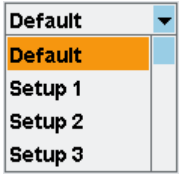

2. Wählen Sie mit dem Softkey, der der Liste zugeordnet ist, oder den Cursortasten î **U** den gewünschten Eintrag aus.

Preset und Nullabgleich

<span id="page-41-0"></span>3. Bestätigen Sie die Eingabe mit dem Hardkey ↵MENU oder brechen Sie sie mit dem Hardkey ESC ab.

# **2.3 Preset und Nullabgleich**

### **Preset**

Nach dem Einschalten befindet sich das Gerät nicht im Preset-Status, sondern im letzten Zustand vor dem Ausschalten. Um zu verhindern, dass es durch frühere Einstellungen zu falschen Ergebnissen kommt, sollten Sie den R&S NRP2 und die R&S-Leistungssensoren in definierte Ausgangszustände versetzen.

Den R&S NRP2 voreinstellen

1. Drücken Sie den Hardkey (PRE)SET.

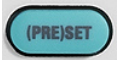

Das Menü "File" wird angezeigt.

| <b>B&amp;S NBP2</b>       |  |  |  |
|---------------------------|--|--|--|
| Preset                    |  |  |  |
| Setup<br>Recall Save      |  |  |  |
| <b>Standard</b><br>Recall |  |  |  |
| Error List…               |  |  |  |
| Window Name               |  |  |  |

*Bild 2-1: Menü "File"*

2. Drücken Sie erneut den Hardkey (PRE)SET oder den Softkey "Preset".

Alle Parameter und Schaltzustände sind voreingestellt, auch die von inaktiven Betriebsmodi. Sobald die Voreinstellung abgeschlossen ist, schließt sich das Menü "File" und das Messgerät befindet sich im Preset-Status. Die Preset-Einstellungen stellen eine reproduzierbare Ausgangsbasis für alle anderen Einstellungen dar.

Eine ausführliche Beschreibung des Ausgangszustands des R&S NRP2 einschließlich einer Liste der Standardeinstellungen finden Sie unter "Gerätefunktio-

Preset und Nullabgleich

nen > Direkttasten > Gespeicherte Einstellungen (Instrument Functions > Main Settings > Preset hardkey)" im Bedienhandbuch.

### **Nullabgleich**

Der Nullabgleich sollte immer dann durchgeführt werden, wenn dies tatsächlich notwendig ist. Nach einer Daumenregel ist dies dann der Fall, wenn bei der Leistungsmessung Werte unter dem 1000-Fachen des Nullpunkt-Offsets ausgegeben werden und nachdem der Messkopf seine Betriebstemperatur erreicht hat.

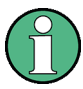

Schalten Sie vor dem Nullabgleich alle Testsignale ab. Ein beim Nullabgleich aktives Testsignal verursacht einen Fehler.

### **Nullabgleich des Messgeräts durchführen**

- 1. Schließen Sie den Messkopf an eine Signalquelle an.
- 2. Schalten Sie die Stromversorgung aus.
- 3. Drücken Sie den Hardkey ZERO.

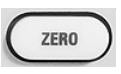

Der Dialog "Zero" für den Nullabgleich wird angezeigt.

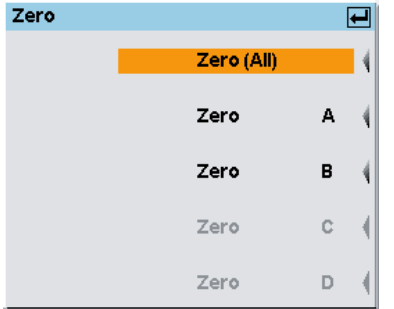

*Bild 2-2: Dialog "Zero"*

4. Drücken Sie erneut den Hardkey ZERO, um einen Nullabgleich aller angeschlossenen Messkopfkanäle ("Zero (All)") durchzuführen, oder drücken Sie den entsprechenden Softkey, um einen bestimmten Messkopf für den Nullabgleich auszuwählen.

Ein Nullabgleich aller angeschlossenen Messköpfe wird durchgeführt.

Die Korrekturmessung dauert einige Sekunden. Anschließend meldet der R&S NRP2, ob der Nullabgleich erfolgreich war.

<span id="page-43-0"></span>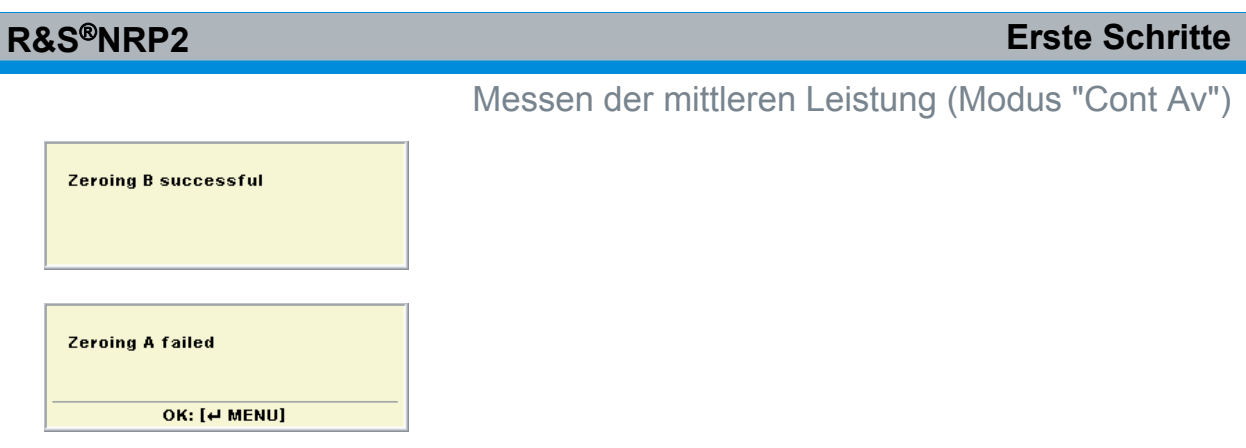

Ist der Nullabgleich fehlgeschlagen, so liegt dies meist daran, dass am Messkopf ein Signal anliegt und den Nullabgleich verhindert.

# **2.4 Messen der mittleren Leistung (Modus "Cont Av")**

Im folgenden Beispiel werden zur Messung der mittleren Leistung die folgenden Schritte durchgeführt:

- Messung vorbereiten
- Frequenz einstellen
- Einheit des Messergebnisses einstellen
- Festen Wert für die Offset-Korrektur einstellen
- Relative Leistungsmessung durchführen
- Einstellungen bei voller Fensterhöhe prüfen
- Darstellart auswählen
- Anzeige von Zusatzinformationen auswählen

#### **Messung vorbereiten**

#### **So bereiten Sie die Messung vor**

- 1. Nehmen Sie den R&S NRP2 gemäß [Kapitel 1, "Inbetriebnahme", auf Seite 5](#page-14-0) in Betrieb und schließen Sie am Anschluss A einen Messkopf an.
- 2. Bringen Sie den R&S NRP2 in die Grundeinstellung und wählen Sie "Zero A". Nach der Voreinstellung wird im Messfenster der mit dem Messkopf A gemessene Wert (in dBm) angezeigt.

Messen der mittleren Leistung (Modus "Cont Av")

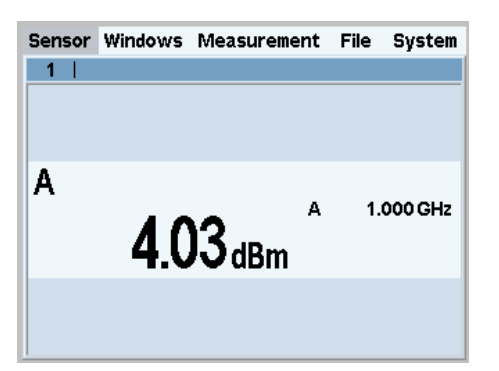

*Bild 2-3: Messfenster (dBm)*

### **Frequenz einstellen**

Um die spezifizierte Messgenauigkeit zu erreichen, muss der R&S NRP2 auf die Trägerfrequenz des eingespeisten Signals eingestellt werden.

#### **So stellen Sie die Frequenz ein**

- 1. Legen Sie am Messkopf ein unmoduliertes Signal mit einem Pegel zwischen  $-10$  dBm und  $+10$  dBm an.
- 2. Drücken Sie den Hardkey FREQ.

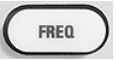

Der Dialog zur Frequenzeingabe öffnet sich.

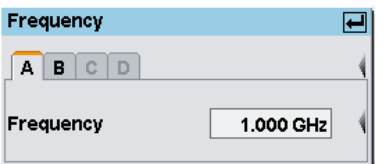

*Bild 2-4: Dialog "Frequency"*

3. Drücken Sie den entsprechenden Softkey, um die Eingabe des Frequenzwerts zu aktivieren.

Ein Ziffernpaneel zur Eingabe der Frequenz wird angezeigt. Das Paneel enthält auch Buchstaben für die Einheit.

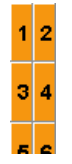

4. Drücken Sie den Hardkey DEL / 1 TRIG, um den Inhalt des Felds zu löschen.

Kompakthandbuch 1144.1351.03 ─ 03 **35**

- 5. Geben Sie die Frequenz des Signals ein, indem Sie die entsprechenden Softkeys drücken.
- 6. Wählen Sie mit dem Softkey "UNIT" die Einheit aus.

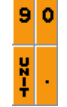

**Tipp:** Alternativ dazu können Sie einen Wert auch mit den Cursortasten einstellen. Probieren Sie Folgendes aus, um sich mit dem Editor vertraut zu machen. In diesem Beispiel ist der Überschreibmodus (Standardmodus) aktiviert:

- Benutzen Sie die Cursortasten PFEIL NACH LINKS/PFEIL NACH RECHTS ⇔ ⇨, um den Blockcursor zu verschieben und die Ziffern mit den neuen Werten zu überschreiben.
- Benutzen Sie die Cursortasten PFEIL NACH OBEN/PFEIL NACH UNTEN ⇧ ⇩, um den Wert an der Cursorposition zu erhöhen oder zu verringern.
- Verschieben Sie die Einfügemarke nach rechts bis zur Einheit. Benutzen Sie die Cursortasten PFEIL NACH OBEN/PFEIL NACH UNTEN, um die Einheit zu ändern.
- 7. Drücken Sie zweimal den Hardkey ↵MENU, um Ihre Eingabe zu bestätigen und den Dialog "Frequency" zu schließen.

### **Einheit des Messergebnisses einstellen**

Das Messergebnis wird im Messfenster angezeigt. Die Einheit des Messergebnisses kann geändert werden.

So stellen Sie die Einheit des Messergebnisses ein

1. Wählen Sie mit dem obersten Softkey das Menü "Measurement" aus.

Sensor Windows Measurement File System

Das Menü öffnet sich. Die Messeinstellungen können im Menü "Measurement" nachbearbeitet werden.

#### **R&S**®**NRP2 Erste Schritte** Messen der mittleren Leistung (Modus "Cont Av")Window  $\mathbf{L}$ Func $dRm$ tion... dBuU Relative **Off On Reset<sup>1</sup>**

*Bild 2-5: Menü "Measurement"*

RefVal... Limits...

Aux Val Reset

2. Wählen Sie mit dem entsprechenden Softkey die Einheit "W" aus.

Das Ergebnis wird in W angezeigt.

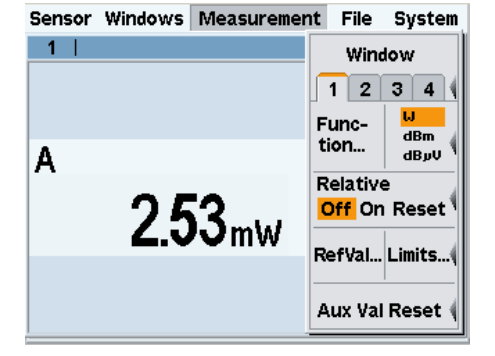

*Bild 2-6: Messfenster (W)*

### **Festen Wert für die Offset-Korrektur einstellen**

Der R&S NRP2 bietet eine Offset-Korrektur für das angezeigte Messergebnis an.

### **So stellen Sie einen festen Wert für die Offset-Korrektur ein**

1. Wählen Sie das Menü "Sensor" für den Messkopf. Sensor Windows Measurement File System

Das Menü "Sensor" öffnet sich.

# **R&S**®**NRP2 Erste Schritte** Messen der mittleren Leistung (Modus "Cont Av")Mode... Offset... Filter.. Range...

**T** Correction Trigger...

*Bild 2-7: Menü "Sensor"*

Alle Einstellungen für den Messkopf erfolgen im Menü "Sensor". Hier werden Art und Einzelheiten der Datenerfassung eingestellt.

2. Drücken Sie links auf den Softkey "Offset…".

Der Dialog "Offset" öffnet sich. In diesem Dialog können Offsets in dB zum Ausgleich externer Signaldämpfungen oder -verstärkungen eingestellt werden.

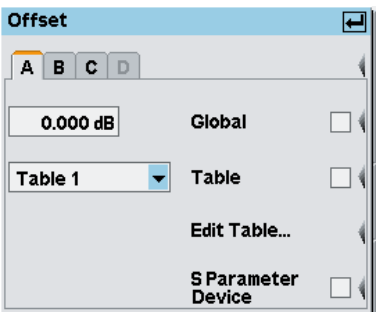

*Bild 2-8: Dialog "Offset"*

- 3. Aktivieren Sie die Option "Global". Positive Werte korrigieren Dämpfungen, negativen Werte korrigieren Verstärkungen.
- 4. Wenn Sie eine Eichleitung zur Hand haben, geben Sie deren Wert ein und schließen sie zwischen dem Messkopf und der Signalquelle an. Anderenfalls geben Sie einfach nur 10 dB ein.
- 5. Drücken Sie zur Bestätigung den Hardkey ↵MENU.
- 6. Aktivieren Sie die globale Offset-Korrektur, indem Sie rechts auf den entsprechenden Softkey drücken.

| R&S®NRP2                 |                                    |   | <b>Erste Schritte</b>                           |
|--------------------------|------------------------------------|---|-------------------------------------------------|
|                          |                                    |   | Messen der mittleren Leistung (Modus "Cont Av") |
| <b>Offset</b>            |                                    | 曰 |                                                 |
| $A \mid B \mid C \mid D$ |                                    |   |                                                 |
| 10.000 dB                | Global                             | ☑ |                                                 |
| Table 1                  | <b>Table</b>                       |   |                                                 |
|                          | <b>Edit Table</b>                  |   |                                                 |
|                          | <b>SParameter</b><br><b>Device</b> |   |                                                 |

*Bild 2-9: Dialog "Offset" / Option "Global" aktiviert*

**Tipp:** Auf diese Weise lassen sich Offset-Faktoren korrigieren, die nicht oder nur minimal von der Frequenz abhängen.

7. Drücken Sie zweimal den Hardkey ↵MENU, um den Dialog und das Menü zu schließen.

Wenn Sie eine Eichleitung angeschlossen und ihren Dämpfungswert eingegeben haben, zeigt der R&S NRP2 ungefähr den gleichen Wert an wie vorher.

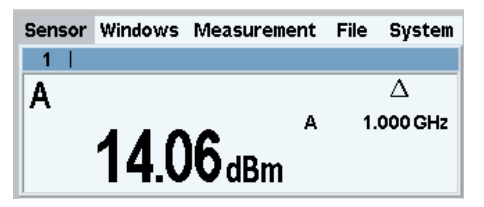

*Bild 2-10: Messfenster / Offset*

Das Symbol Δ in der Hinweiszeile des Messfensters zeigt an, das die globale Offset-Korrektur aktiviert ist.

### **Relative Leistungsmessungen durchführen**

Der R&S NRP2 berechnet auch die relative Differenz zwischen einem Messwert und einem Referenzwert und zeigt diesen Differenzwert an. Der Referenzwert kann ein gespeicherter Messwert sein oder aber ein beliebiger Wert, den Sie zuvor eingegeben haben.

1. Wählen Sie das Menü "Measurement".

Sensor Windows Measurement File System

2. Öffnen Sie das Menü "Measurement" mit ↵MENU.

Messen der mittleren Leistung (Modus "Cont Av")

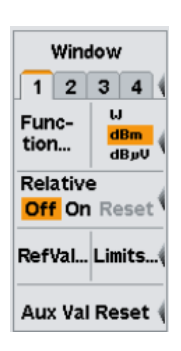

*Bild 2-11: Menü "Measurement"*

3. Um den gewünschten Modus zu aktivieren, drücken Sie rechts auf den Softkey neben dem Feld "Relative".

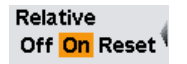

Da zuvor die Standardeinstellungen geladen wurden, wird der auf 0 dBm bezogene Wert angezeigt.

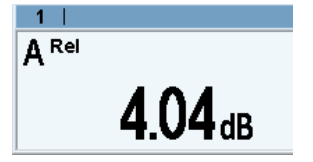

*Bild 2-12: Messfenster / relativer Wert*

4. Drücken Sie erneut rechts auf den Softkey neben dem Feld "Relative".

Relative Off On Reset

"Reset" stellt den aktuellen Leistungswert als neuen Referenzwert ein. Nach der Neueinstellung ist automatisch wieder die relative Messung aktiviert.

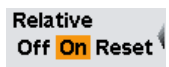

Hat sich die Leistung in der Zwischenzeit nicht verändert, liegt der angezeigte Wert ungefähr bei 0 dB.

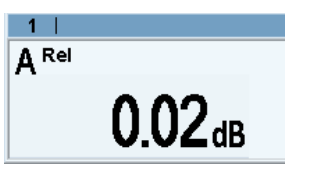

*Bild 2-13: Messfenster / Neueinstellung des Referenzwerts*

5. Falls noch eine Eichleitung angeschlossen ist, entfernen Sie diese nun und schließen Sie den Messkopf direkt an die Signalquelle an.

#### Messen der mittleren Leistung (Modus "Cont Av")

Der angezeigte Wert sollte nun dem eingegebenen Offset entsprechen.

#### **Einstellungen bei voller Fensterhöhe prüfen**

1. Wählen und öffnen Sie das Menü "Windows".

Sensor Windows Measurement File System

Das Menü "Windows" enthält alle Funktionen zum Öffnen, Schließen und Konfigurieren von Fenstern.

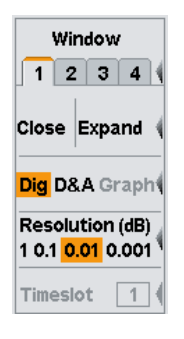

*Bild 2-14: Menü "Windows" / Einstellung der digitalen Anzeige*

- 2. Stellen Sie sicher, dass Fenster 1 geöffnet ist.
- 3. Drücken Sie den Softkey "Expand".

Fenster 1 wird nun unter der Menüleiste auf volle Größe erweitert und zeigt alle wichtigen Einstellungen an:

- Messmodi der beitragenden Kanäle (A (ContAV))
- Triggermodus (Auto)
- Anzahl der Mittelungen und Modus (32 Auto)
- Offset (10 dB)
- S-Parameter Gerät (keiner)
- Korrektur des Tastverhältnisses (keine)

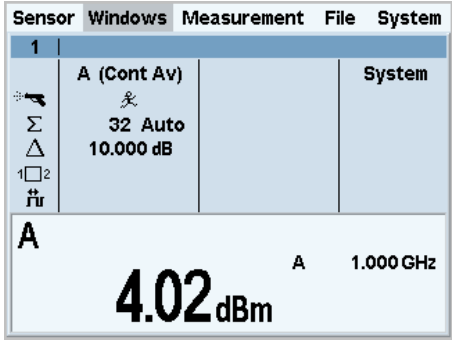

*Bild 2-15: Messfenster / die wichtigsten Messparameter*

<span id="page-51-0"></span>4. Um das Fenster wieder auf normale Größe zu bringen, öffnen Sie das Menü "Windows" mit dem Hardkey ↵MENU und drücken den Softkey "Arrange".

# **2.5 Umgang mit Fenstern**

Auf dem Display des R&S NRP2 können maximal vier Fenster gleichzeitig angezeigt werden. Jedes Fenster ist für eine neue Messung konfigurierbar. Der Umgang mit Fenstern wird anhand folgender Beispiele erläutert.

### **Fenster öffnen, erweitern und schließen**

1. Drücken Sie zweimal den Hardkey (PRE)SET.

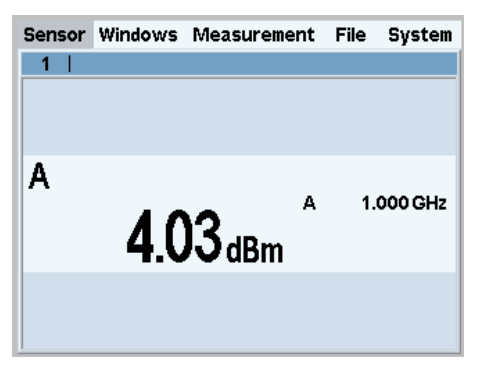

*Bild 2-16: Messfenster*

Es öffnet sich ein Anzeigefenster mit dem Ergebnis (in dBm) für Messkopf A.

2. Wählen Sie mit dem obersten Softkey oder den Cursortasten das Menü "Windows".

```
Sensor Windows Measurement File System
```
Mit dem Softkey "Window" wird das Fenster ausgewählt. Die Einstellungen in den Menüs "Windows" und "Measurement" gelten für das gewählte Fenster.

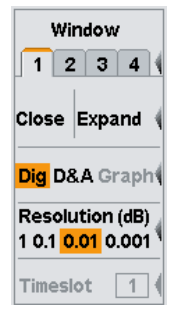

*Bild 2-17: Menü "Windows"*

In den meisten Fällen können Sie zur Auswahl von Fenstern anstatt der Softkeys auch die Cursortasten verwenden. Dies gilt auch für geöffnete Dialoge.

3. Wählen Sie Fenster 1.

Der dritte Softkey ist nun mit "Close | Expand" beschriftet.

4. Drücken Sie rechts auf den Softkey, um das Fenster zu erweitern.

Das Fenster wird auf die volle Höhe des Displays erweitert und zeigt alle für die Messung relevanten Parameter an.

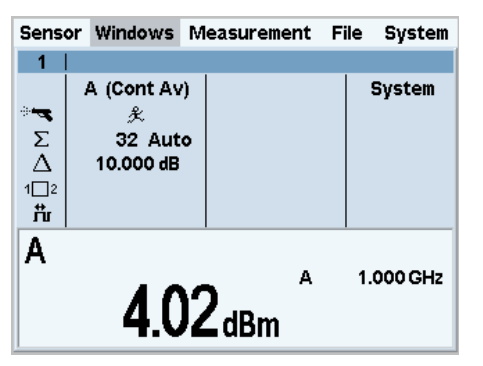

*Bild 2-18: Messfenster / digitale Anzeige*

5. Öffnen Sie das Menü erneut.

Anstatt von "Expand" wird nun "Arrange" angezeigt. Mit dieser Funktion werden alle geöffneten Fenster neu angeordnet.

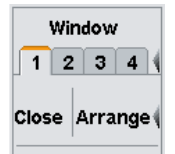

6. Drücken Sie den Softkey "Arrange".

Fenster 1 nimmt wieder seine vorherige Größe an.

Die folgenden Schritte verdeutlichen den Unterschied zwischen den Funktionen "Open" und "Init". Zuerst müssen Sie für Fenster 1 zwei Einstellungen ändern.

### **Fenster öffnen, erzeugen und schließen**

1. Aktivieren Sie die analoge Ergebnisanzeige "D&A".

**Dig D&A** Graph

2. Schalten Sie ins Menü "Measurement" um und wählen Sie "Relative On". Relative Off <mark>On</mark> Reset

Kompakthandbuch 1144.1351.03 ─ 03 **43**

3. Gehen Sie ins Menü "Windows" zurück.

Fenster 1 zeigt den Wert "A Rel" auf einer analogen Skala an.

|                                 | Sensor Windows              | Measurement | File | System |  |  |  |
|---------------------------------|-----------------------------|-------------|------|--------|--|--|--|
| 1                               |                             |             |      |        |  |  |  |
| $\sum_{\Delta}^{3}$<br>1囗2<br>芇 | A (Cont Av)<br>炙<br>32 Auto |             |      | System |  |  |  |
| А<br>Rel                        | 4.02dB                      |             |      |        |  |  |  |
| -120 dB                         |                             |             |      | 60 dB  |  |  |  |

*Bild 2-19: Messfenster / D&A / volle Höhe*

4. Schließen Sie Fenster 1 mit dem Softkey "Close".

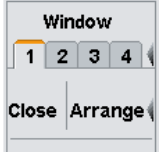

Das Menü "Windows" zeigt an, dass Fenster "1" immer noch gewählt ist. Der dritte Softkey ist nun mit "Open | Init" beschriftet.

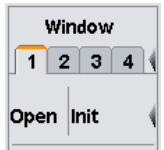

5. Drücken Sie den Softkey "Open".

Das Fenster erscheint wie zuvor, und alle fensterspezifischen Einstellungen sind erhalten geblieben.

- 6. Schließen Sie Fenster "1" wieder mit "Close".
- 7. Öffnen Sie es diesmal mit "Init".

Das Fenster zeigt erneut den Messwert für A in digitaler Form an. Anders als die Funktion "Open", die die Einstellungen unverändert übernimmt, setzt "Init" alle Parameter auf ihre Standardeinstellungen zurück. "Init" setzt nur die Fenstereinstellungen in den Menüs "Windows" und "Measurement" zurück, die Messkopfeinstellungen bleiben davon unberührt!

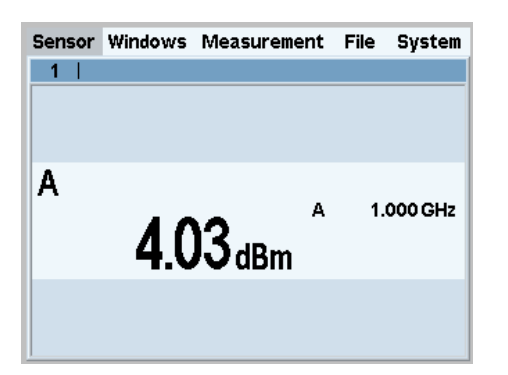

*Bild 2-20: Messfenster / initialisiert / volle Höhe*

### **Anzeigeoptionen**

1. Mit den Softkeys "Dig" und "D&A" wird der Anzeigemodus ausgewählt. Der Standardanzeigemodus ist "Dig", also die digitale Anzeige von Messergebnissen.

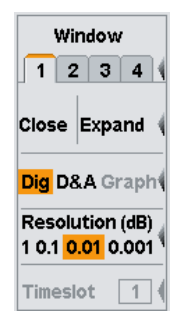

*Bild 2-21: Menü "Windows" / digitale Anzeige*

2. Wählen Sie den Anzeigemodus "D&A".

Fenster "1" zeigt nun sowohl eine analoge Skala als auch einen digitalen Wert an.

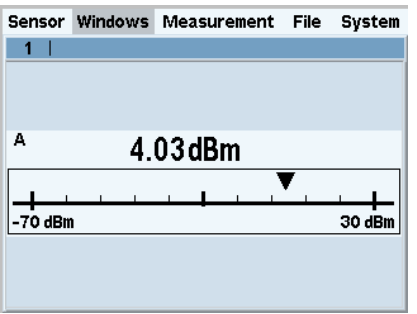

*Bild 2-22: Messfenster / analoge Anzeige / volle Höhe*

Das Menü enthält den neuen Eintrag "Analog Meter…" zur Grenzwerteinstellung für die Skala.

Kompakthandbuch 1144.1351.03 ─ 03 **45**

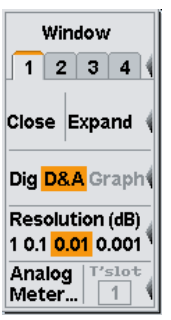

#### *Bild 2-23: Menü "Windows" / digitale und analoge Anzeige*

3. Schalten Sie zurück in den Anzeigemodus "Dig".

#### **Zusatzinformationen (Maximum, Minimum, Max, Min, …)**

1. Wählen Sie das Menü "Measurement".

Sensor Windows Measurement File System

2. Wählen Sie in diesem Menü "Function...".

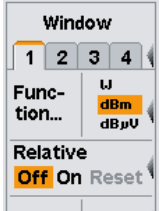

Im Dialog "Function & Unit" können Sie die Messfunktion, die Einheit des Messergebnisses, die zu verwendenden Messköpfe sowie die Zusatzinformationen auswählen.

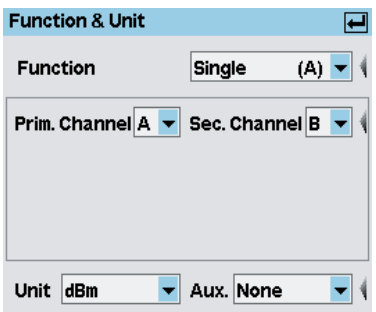

*Bild 2-24: Dialog "Function & Unit"*

3. Öffnen Sie die Dropdown-Liste "Auxiliaries" für die Zusatzinformationen.

Einstellen von Messfunktionen

<span id="page-56-0"></span>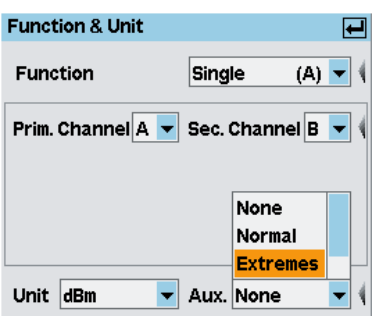

#### *Bild 2-25: Dialog "Function & Unit" / "Auxiliaries"*

- 4. Wählen Sie "Extremes".
- 5. Schließen Sie den Dialog.
- 6. Wählen Sie das Menü "Measurement" und suchen Sie mit "Aux Val Reset" nach den Extremwerten.

Die aktualisierten Werte für Maximum, Minimum und Maximum-Minimum werden nun rechts neben dem Messwert angezeigt.

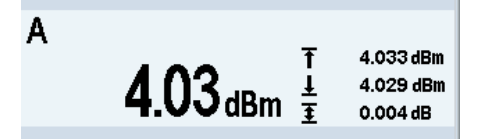

*Bild 2-26: Messfenster / Zusatzinformationen / halbe Höhe*

Maximum und Minimum sollten in der Nähe des Messergebnisses liegen und der Maximum-Minimum-Wert etwas über 0 dB.

Wenn Sie die Signalleistung reduzieren, sollte das Maximum unverändert bleiben, wohingegen der Minimumwert dem Messergebnis folgt. Der Maximum-Minimum-Wert erhöht sich entsprechend. Wird die Signalleistung hingegen verringert, folgt der Maximumwert dem Messergebnis, sobald der gespeicherte Maximumwert überschritten wird.

## **2.6 Einstellen von Messfunktionen**

In diesem Abschnitt wird ein R&S NRP2 benötigt, an dem zwei Messköpfe angeschlossen sind. Wenn nur ein Messkopf verfügbar ist, können Sie nur die Messfunktion "Single" (Einzelmessung) auswählen.

Einstellen von Messfunktionen

#### **Leistungsverhältnis messen**

- 1. Schließen Sie die beiden Messköpfe an den Anschlüssen A und B des R&S NRP2 an und speisen Sie in jeden Messkopf ein unmoduliertes Signal mit einem Pegel zwischen –10 dBm und +10 dBm ein.
- 2. Drücken Sie zweimal die Taste (PRE)SET.

(PRE)SET öffnet ein Fenster für jeden Messkopf. Die Fenster zeigen die Ergebnisse der Messköpfe A und B an (in dBm).

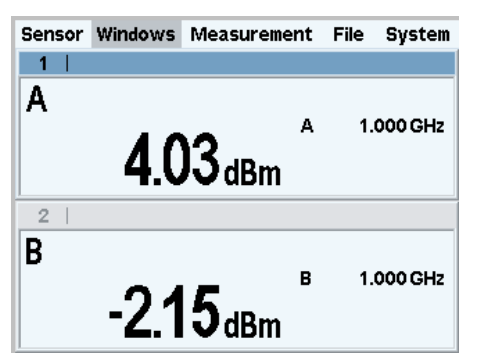

*Bild 2-27: Messfenster / Messköpfe A und B*

3. Wählen Sie das Menü "Measurement" und dann "Function..." in Fenster 1 dieses Menüs.

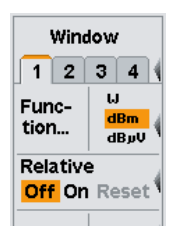

4. Öffnen Sie den Dialog "Function & Unit".

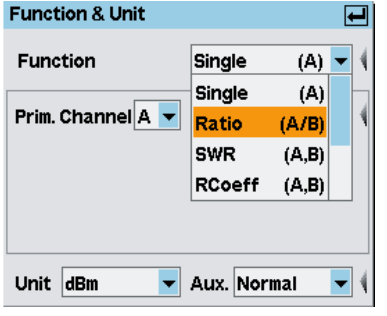

*Bild 2-28: Dialog "Function & Unit" / "Ratio"*

Einstellen von Messfunktionen

In diesem Dialog können Sie einstellen, mit welcher Funktion das Ergebnis im gewählten Fenster berechnet werden soll. Beispielsweise gibt "Ratio (A/B)" den Quotienten der in den Kanälen A und B gemessenen Leistungswerte aus.

- 5. Wählen Sie in der Dropdown-Liste für die Messfunktion den Eintrag "Ratio  $(A/B)$ " und schließen Sie die Liste mit  $\downarrow$  MENU.
- 6. Drücken Sie den Softkey "Unit" für die Einheit.

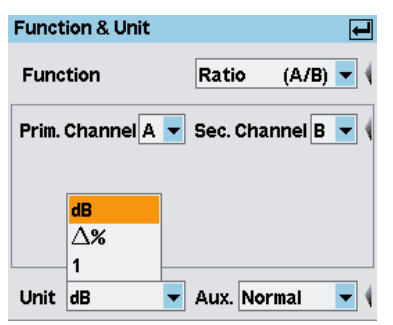

*Bild 2-29: Dialog "Function & Unit" / "Unit"*

Das Verhältnis der beiden Leistungen wird ohne Einheit angegeben, daher stehen in der Einheitenliste nur "dB", "Δ%" und "1" zur Verfügung. Das Symbol "Δ%" stellt die Differenz zwischen den beiden Leistungswerten in W dar, die selbst in % angegeben wird (0 % bedeutet, dass die Leistungen in beiden Kanälen identisch sind). Das Symbol "1" steht für den Quotienten aus den Leistungswerten in W, also nicht für den logarithmierten Wert eines Verhältnisses.

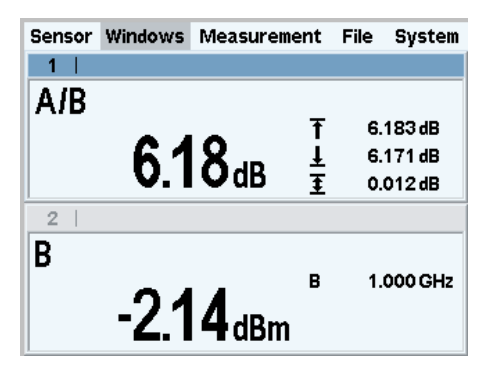

*Bild 2-30: Messfenster / Messköpfe A und B*

Grafische Darstellung des Leistungsverlaufs

# <span id="page-59-0"></span>**2.7 Grafische Darstellung des Leistungsverlaufs**

Im Modus "Trace & Statistics" kann der Leistungsverlauf wie mit einem Oszilloskop grafisch dargestellt werden. Bei Messungen an Signalen mit einer modulierten Leistungshüllkurve (im Burst- oder Timeslot-Modus) ist es immer ratsam, zunächst einmal das Signal im Messkurvenmodus darzustellen. In diesem Modus kann der R&S NRP2 stabiler triggern.

#### **Modus "Trace & Statistics" einstellen**

- 1. Schließen Sie am Anschluss A des R&S NRP2 einen Leistungsmesskopf der Reihe R&S NRP-Z1x, R&S NRP-Z2x oder R&S NRP-Z8x an.
- 2. Speisen Sie ein amplitudenmoduliertes oder gepulstes Signal mit einer Modulations- bzw. Impulsfrequenz von ca. 1 kHz ein. Der Maximalwert des Pegels sollte zwischen –10 dBm und +10 dBm liegen. Im folgenden Beispiel wird ein Impuls mit einer Breite von 250 μs, einer Periodendauer von 1 ms und einem Pegel von 4 dBm verwendet.
- 3. Drücken Sie zweimal den Hardkey (PRE)SET. Ein Messfenster öffnet sich.
- 4. Schalten Sie ins Menü "Sensor" um und wählen Sie "Mode".

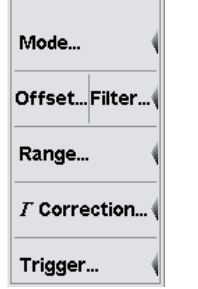

*Bild 2-31: Menü "Sensor"*

5. Schalten Sie in den Modus "Trace & Statistics".

Grafische Darstellung des Leistungsverlaufs

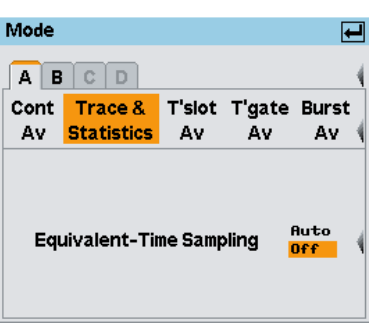

#### *Bild 2-32: Messmodus "Trace & Statistics"*

- 6. Schließen Sie den Dialog "Mode".
- 7. Schließen Sie das Menü "Sensor".

Das Fenster befindet sich nun im Anzeigemodus "Trace & Statistics" und zeigt die Seite "Trace" an.

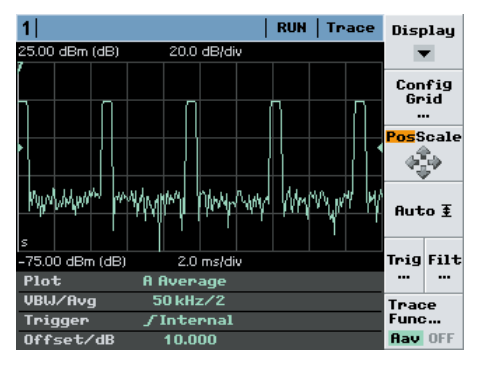

*Bild 2-33: Messkurvendarstellung eines gepulsten Signals*

Das Informationsfeld im unteren Fensterbereich zeigt alle für die Anzeige relevanten Parameter an.

**Hinweis:** Wenn Sie keine Messkurve sehen, passt die Triggerschwelle wahrscheinlich nicht zum Signal. In diesem Fall erscheint im Informationsfeld des Messkurvenfenster ein unterlegtes **2-Symbol. Stellen Sie als nächstes die** Triggerschwelle ein.

Weitere Messmodi sind über den Softkey "Display" wählbar.

Auf der Messkurvendarstellung aufbauend können Sie für die weitere Analyse Gates, Timeslots und Marker hinzufügen. Zudem können Sie automatische Impulsmessungen und eine statistische Analyse der Leistungshüllkurve durchführen.

#### Grafische Darstellung des Leistungsverlaufs

### **Einstellungen für eine zuverlässige Triggerung**

1. Drücken Sie in der Messkurvendarstellung den Softkey "Trigger". Der Dialog "Trigger" öffnet sich.

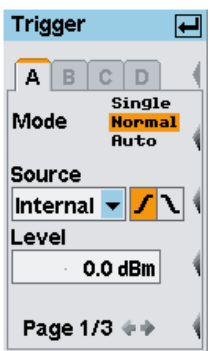

*Bild 2-34: Dialog "Trigger", Seite 1*

Eine gepunktete Linie im Diagramm gibt die Triggerschwelle an.

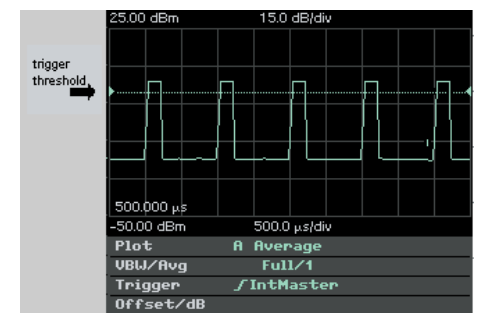

*Bild 2-35: Messkurvendarstellung / Triggerschwelle*

- 2. Wählen Sie den Triggermodus "Normal".
- 3. Wählen Sie interne Triggerung ("Source" = "Internal").
- 4. Stellen Sie die positive Triggerflanke z ein.
- 5. Stellen Sie im Eingabefeld "Level" die Triggerschwelle ein.

**Tipp:** Ein **:** im Informationsfeld zeigt an, dass der Messkopf nicht getriggert wird. Drücken Sie in diesem Fall den Hardkey DEL / 1 TRIG, um den Messkopf einmal manuell zu triggern, und stellen Sie den Trigger entsprechend ein.

6. Öffnen Sie die zweite Seite des Dialogs "Trigger".

#### **R&S**®**NRP2 Erste Schritte**

Grafische Darstellung des Leistungsverlaufs

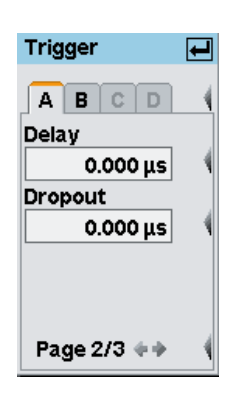

*Bild 2-36: Dialog "Trigger", Seite 2*

- 7. Stellen Sie im Feld "Delay" die Triggerverzögerung ein. Wenn Sie einen positiven Wert eingeben, wird das Triggerereignis erst nach dieser Verzögerungszeit wirksam. Die angezeigte Messkurve wird nach links verschoben. In der Darstellung "Trace & Statistics" werden der physikalische und der verzögerte Triggerzeitpunkt durch kleine Dreiecke kenntlich gemacht, sodass sich der Parameter "Delay" interaktiv an das Signal anpassen lässt, siehe [Kapitel 3.6.2, "Spezielle Symbole", auf Seite 69](#page-78-0).
- 8. Geben Sie einen "Dropout"-Wert ein. Die Dropout-Zeit verhindert, dass das Triggersystem durch Signalveränderungen vor dem eigentlichen Triggerereignis auslöst.
- 9. Navigieren Sie zur dritten Seite des Dialogs "Trigger".

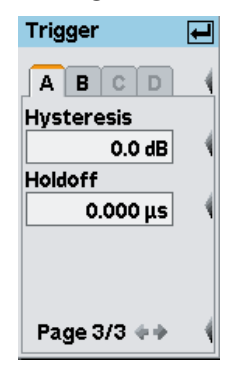

*Bild 2-37: Dialog "Trigger", Seite 3*

- 10.Stellen Sie im Eingabefeld "Hysteresis" einen Hysteresewert ein. Durch Einstellen der Triggerhysterese auf einen von 0 dB verschiedenen Wert wird eine erneute Triggerung verhindert, bis der Messpegel mindestens um diesen Wert unter die Triggerschwelle gefallen ist.
- 11.Legen Sie im Feld "Holdoff" eine Haltezeit fest.

Messen der mittleren Burst-Leistung (Modus "Burst Av")

<span id="page-63-0"></span>Mit diesem Parameter können Sie einstellen, wie lange weitere Triggerereignisse (gemessen ab der letzten erfolgreichen Triggerung) ignoriert werden sollen.

Eine ausführliche Beschreibung dieser Parameter finden Sie unter "Gerätefunktionen > Messwerterfassung und ihre Parameter > Triggereinstellungen (Instrument Functions > Data acquisition and parameters > Trigger Settings)" im Bedienhandbuch.

# **2.8 Messen der mittleren Burst-Leistung (Modus "Burst Av")**

Für diese Messung ist ein Messkopf R&S NRP-Z1x, R&S NRP-Z2x(x) oder R&S NRP-Z8x erforderlich.

Zur Messung der mittleren Burst-Leistung benötigen Sie ein gepulstes HF-Signal. Bei Verwendung eines Messkopfs R&S NRP-Z1x oder R&S NRP-Z2x(x) sollte die Pulswiederholungsfrequenz des Signals 10 kHz nicht übersteigen.

#### **Burst-Modus einstellen**

- 1. Schließen Sie den Leistungsmesskopf am Anschluss A des R&S NRP2 an und speisen Sie ein gepulstes Signal mit einem Pegel zwischen –10 dBm und +10 dBm ein.
- 2. Drücken Sie zweimal den Hardkey (PRE)SET.

Es öffnet sich ein Messfenster.

- 3. Schalten Sie ins Menü "Sensor" um und wählen Sie "Mode". Der Dialog "Mode" öffnet sich.
- 4. Wählen Sie "Trace & Statistics".
- 5. Stellen Sie im Messkurvenmodus fest, ob der Messkopf ein Signal erkennt und zuverlässig triggert. Informationen zur zuverlässigen Triggerung finden Sie in [Kapitel 2.7, "Grafi](#page-59-0)[sche Darstellung des Leistungsverlaufs", auf Seite 50.](#page-59-0)
- 6. Schalten Sie zurück ins Menü "Sensor" und wählen Sie im Dialog "Mode" die Funktion "Burst Av".

Messen der mittleren Burst-Leistung (Modus "Burst Av")

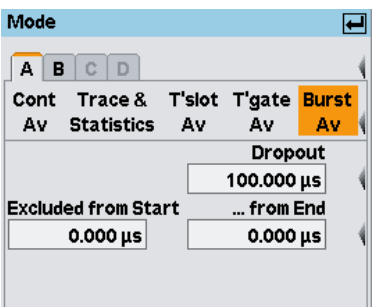

*Bild 2-38: Dialog "Mode" / "Burst Av"*

Die Parameter für den Burst-Modus werden im unteren Bereich des Dialogs angezeigt.

Um die Phasen des Impulsauf- und -abbaus von der Messung auszunehmen, können Sie die Parameter "Excluded from Start" und "...from End" entsprechend einstellen.

Mit Hilfe des Parameters "Dropout" kann das Ende modulierter gepulster Signale (z. B. NADC) zuverlässig erkannt werden. Bei unmodulierten Pulsen wie in diesem Fall sollte er auf 0 gesetzt werden.

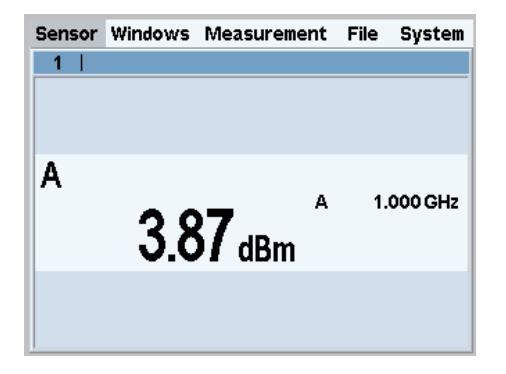

*Bild 2-39: Messfenster für den Burst-Mittelwert*

Einzelheiten zur Messung der mittleren Burst-Leistung finden Sie im Bedienhandbuch, Kapitel "Gerätefunktionen > Messwerterfassung und ihre Parameter > Einstellen des Messmodus > Messung des Leistungsmittelwerts von Burstsignalen (Instrument Functions > Data acquisition and parameters > Setting the measurement mode > Measuring the average power of burst signals)".

Die Burst-Leistung kann auch mit Hilfe von Time Gates gemessen werden. Anders als im Burst-Modus, wo das Burst-Ende automatisch erkannt wird, müsMessen der mittleren Burst-Leistung (Modus "Burst Av")

sen hier Länge und Position des Gates im zeitlichen Verlauf genau festgelegt werden.

**Tasten** 

# <span id="page-66-0"></span>3 Manuelle Bedienung

Diese Kapitel beschreibt die Bedienelemente, die Anzeigen sowie die Bildschirmaufteilung und geht auf die Bedienung des R&S NRP2 ein.

# **3.1 Tasten**

Mit den Tasten auf der Frontplatte wird das Messgerät manuell bedient. Es gibt mehrere Gruppen von Tasten, wobei jede Gruppe eine andere Funktion erfüllt.

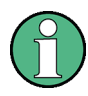

#### **Weitere Informationen zu Tasten**

Entsprechend ihrer Funktion werden die Tasten in verschiedenen Teilen der Dokumentation für den R&S NRP2 beschrieben. Siehe:

- [Frontplatte Tasten \(Hardkeys, Softkeys und Cursortasten\), Seite 11](#page-20-0): Informationen zu den Tasten auf der Frontplatte.
- [Kurze Einführung in die Bedienung Tastenbedienung, Seite 28:](#page-37-0) Bedienung des Geräts im Schnelldurchgang.
- Kapitel "Gerätefunktionen > Direkttasten (Instrument Functions > Main Settings)" im Bedienhandbuch: Informationen zu den Setup-Tasten FREQ, (PRE)SET und ZERO.
- [Softkey manuelle Bedienung > Umgang mit Menüs, Seite 62](#page-71-0)
- [Dialoge und ihre Bedienelemente, Seite 63](#page-72-0)

# **3.2 Bildschirmaufteilung**

Der Bildschirm des R&S NRP2 zeigt die Menüleiste mit den Menünamen und mindestens ein Messfenster an. Das Aufklappmenü und die Einstelldialoge können das bzw. die Messfenster überlagern.

Bildschirmaufteilung

#### **Messfenster**

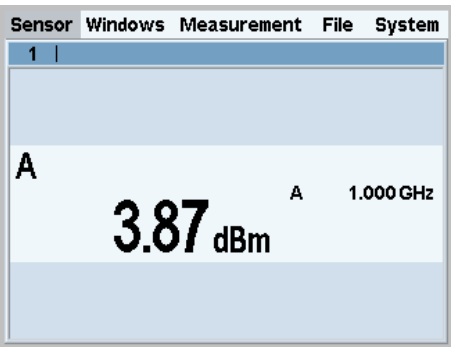

*Bild 3-1: Bildschirmaufteilung / Messfenster*

Der R&S NRP2 gibt Ergebnisse in Anzeigefenstern aus. Auf dem Bildschirm können bis zu vier Fenster gleichzeitig dargestellt werden. Sie sind von 1 bis 4 nummeriert. Fenster haben eine Titelleiste, in der die Nummer (fest) und optional auch der (vom Benutzer wählbare) Name des Fensters angegeben ist.

Fenster enthalten keine Bedienelemente.

#### **Menüleiste**

Sensor Windows Measurement File System ↑<br>active menu

#### *Bild 3-2: Bildschirmaufteilung / Menüleiste*

Die Menüleiste wird immer am oberen Bildschirmrand angezeigt. Sie enthält die Namen der einzelnen Menüs. Das aktive Menü ist dabei hervorgehoben.

#### **Aktives Menü wählen**

Sensor Windows Measurement File System

*Bild 3-3: Bildschirmaufteilung / aktives Menü wählen*

So wählen Sie das aktive Menü

► Drücken Sie einmal oder mehrmals rechts oder links auf den obersten Softkey. Alternativ dazu können Sie auch die Cursortasten ⇦ ⇨ verwenden.

Bildschirmaufteilung

#### **Menüs aus- und einklappen**

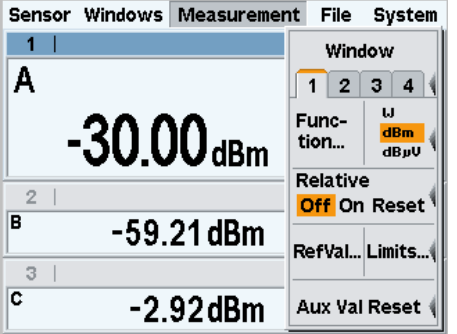

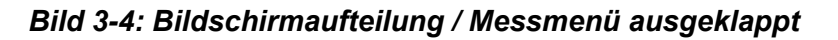

So klappen Sie das aktive Menü aus/ein

- 1. Drücken Sie den Hardkey  $\downarrow$  MENU, um das Menü auszuklappen.
- 2. Drücken Sie erneut den Hardkey ↵ MENU, um das Menü einzuklappen.

Beim Menüwechsel klappt das Menü automatisch auf.

Damit einem Menüeintrag sofort der entsprechende Softkey zugeordnet werden kann, öffnen sich alle Menüs direkt neben der Softkeyleiste, d. h. auf der rechten Seite des Displays; dies weicht von der üblichen GUI-Konvention ab, der zufolge Menüs direkt unter dem Menünamen nach unten aufklappen.

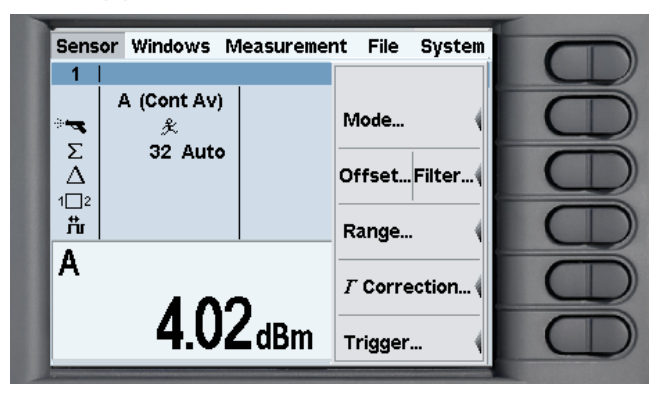

*Bild 3-5: Bildschirmaufteilung / Menüs neben den Wipptasten*

Siehe [Kapitel 3.4, "Umgang mit Menüs", auf Seite 62](#page-71-0) zur Bedienung der Menüfunktionen im Einzelnen.

Menüaufteilung

#### **Dialoge**

| Mode  |                      |      |                     |      |
|-------|----------------------|------|---------------------|------|
|       | $A$ $B$ $C$ $D$      |      |                     |      |
|       | Cont Trace &         |      | T'slot T'gate Burst |      |
| Αv    | Statistics           | - Av | Αv                  | Αv   |
|       |                      |      |                     | Gate |
|       |                      |      |                     |      |
|       | <b>Start of Gate</b> |      | Length of Gate      |      |
|       | $0.000 \,\mu s$      |      | 100.000 µs          |      |
| Fence |                      |      |                     |      |
|       |                      |      | Config Fence        |      |

*Bild 3-6: Bildschirmaufteilung / Dialoge*

Dialoge können aus den Menüs heraus geöffnet werden. Die Dialoge zeigen eine Gruppe miteinander im Zusammenhang stehender Einstellparameter an.

Siehe [Kapitel 3.5, "Dialoge und ihre Bedienelemente", auf Seite 63](#page-72-0) zur Bedienung der Dialoge im Einzelnen.

# **3.3 Menüaufteilung**

Dieses Kapitel beschreibt die Menüaufteilung des R&S NRP2. In der Menüleiste am oberen Bildschirmrand zeigt das Messgerät die Menünamen an. Die Menüs werden mit der obersten Wipptaste gewählt. Das folgende Bild zeigt die Hauptfunktionen des R&S NRP2, die anschließend kurz zusammengefasst werden.

Die Menüfunktionen werden im Bedienhandbuch, Kapitel "Gerätefunktionen (Instrument functions)" beschrieben.

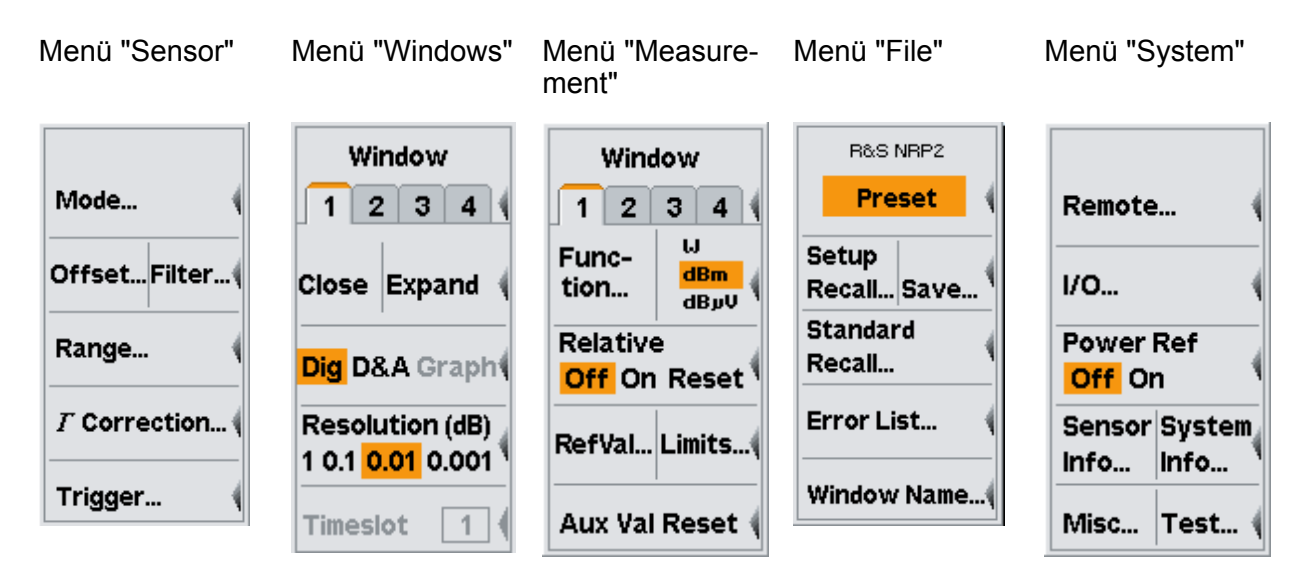

Kompakthandbuch 1144.1351.03 ─ 03 **60**

#### **Menü "Sensor"**

Alle Einstellungen für die Messköpfe können im Menü "Sensor" vorgenommen werden. In diesem Menü werden Art und Einzelheiten der Datenerfassung eingestellt.

Einzelheiten zum Menü "Sensor" finden Sie auch unter "Gerätefunktionen > Messwerterfassung und ihre Parameter (Instrument Functions > Data acquisition and parameters)" im Bedienhandbuch.

#### **Menü "Windows"**

Im Menü "Windows" werden Fenster und Ergebnisanzeigen in Fenstern konfiguriert.

Einzelheiten zum Menü "Windows" finden Sie auch unter "Gerätefunktionen > Darstellung von Messergebnissen (Instrument Functions > Displaying measurement results)" im Bedienhandbuch.

#### **Menü "Measurement"**

Einzelheiten der Weiterverarbeitung sind im Menü "Measurement" zusammengefasst.

Einzelheiten zum Menü "Measurement" finden Sie auch unter "Gerätefunktionen > Messungen konfigurieren (Instrument Functions > Configuring measurements)" im Bedienhandbuch.

### **Menü "File"**

Im Menü "File" werden die Speicher mit den Einstelldateien sowie die Fensternamen verwaltet und Fehlerinformationen ausgegeben.

Einzelheiten zum Menü "File" finden Sie auch unter "Gerätefunktionen > Verwalten von Einstellungen (Instrument Functions > Management of settings)" im Bedienhandbuch.

### **Menü "System"**

Im Menü "System" werden allgemeine Funktionen verwaltet, die für die eigentlichen Messungen nicht relevant sind, z. B. Konfigurieren der Fernsteuerschnittstellen und der Ein-/Ausgänge, Bereitstellen von Informationen zum Messgerät und den angeschlossenen Messköpfen und Triggern von Testmessungen.

<span id="page-71-0"></span>Einzelheiten finden Sie auch unter "Geräteeinstellungen > Systemeinstellungen (Instrument Functions > System settings)" im Bedienhandbuch.

# **3.4 Umgang mit Menüs**

Die Menüs können maximal acht Menüeinträge enthalten, über die Aktionen ausgeführt, Dialoge geöffnet oder Parameter eingestellt werden können.

#### **Aktion ausführen**

Close

Enthält das Menü nur einen oder zwei beschreibende Begriffe, wird die Aktion sofort ausgeführt.

#### **Aktion durch Tastenbedienung auslösen**

**Preset** 

Wird der Name der Aktion in einem breiten orangefarbenen Feld angezeigt, so können Sie die Aktion starten, indem Sie den gleichnamigen Hardkey drücken, in diesem Fall z. B. (PRE)SET.

### **Dialog öffnen**

Mode...

Erscheinen hinter einem Menüeintrag drei Punkte "…", so können Sie damit einen Dialog zur Einstellung verschiedener Parameter öffnen.

#### **Parameter einstellen**

Relative **Off** On Reset

Das Menü bietet Optionen zur Einstellung von Parametern. Die aktuell gewählte Option ist orange markiert. Wählen Sie eine Option, indem Sie links oder rechts auf die entsprechende Wipptaste drücken.

### **Softkeys mit Doppelbelegung bedienen**

Close Expand
Einigen Softkeys sind zwei Menüeinträge zugeordnet. Sie werden durch Drücken der linken bzw. der rechten Seite der Wipptaste gewählt.

Die beiden Menüeinträge sind durch eine senkrechte Linie getrennt.

## **3.5 Dialoge und ihre Bedienelemente**

Als Bedienelemente enthalten die Dialoge Kontrollkästchen, Optionsfelder, Editierfelder und Dropdown-Listen. Diese werden mit der entsprechenden Wipptaste rechts daneben bedient. Befinden sich zwei Bedienelemente nebeneinander, so wird das linke Element mit der linken und das rechte mit der rechten Seite der Wipptaste bedient.

### **3.5.1 Titelleiste**

#### **Sensor Info**  $\overline{\blacksquare}$

Dialoge verfügen über eine Titelleiste mit dem Namen des Dialogs und dem Symbol ↵ zur Erinnerung, dass der Dialog mit dem Hardkey ↵MENU geschlossen werden kann.

Einstellungen in Dialogen werden vom R&S NRP2 sofort übernommen, Sie brauchen den Dialog also nicht zu schließen, um hier vorgenommene Einstellungen zu aktivieren.

## **3.5.2 Dialoge mit Registern**

#### $A$  $B$  $C$  $D$

Kanalspezifische Einstellungen werden auf einer speziellen Seite in einem übergeordneten Dialog vorgenommen. Am oberen Rand des Dialogs befinden sich Register, mit denen Sie zwischen den Seiten hin und her schalten können.

Kanäle, an denen kein Messkopf angeschlossen ist, sowie nicht installierte Kanäle werden in Grau angezeigt und sind nicht wählbar.

### **3.5.3 Kontrollkästchen**

Global  $\overline{\mathbf{v}}$ 

Mit Kontrollkästchen werden Funktionen aktiviert und deaktiviert. Durch Drücken des entsprechenden Softkeys können Sie zwischen den beiden Zuständen hin und her schalten.

## **3.5.4 Optionsfelder**

Cont Trace & T'slot T'gate Burst Av Statistics Av Av Av.

Optionsfelder enthalten Gruppen sich gegenseitig ausschließender Betriebsarten.

Wenn Sie links auf die Wipptaste drücken, wird die nächste Option links gewählt. Wenn Sie rechts auf die Wipptaste drücken, wird die nächste Option rechts gewählt.

Im Dialog "System I/O" sind Optionsfelder nur einer Seite einer Wipptaste zugeordnet. Daher kann nur in einer Richtung gescrollt werden.

## **3.5.5 Editierfelder**

In Editierfeldern werden Zahlen und Text eingegeben oder geändert.

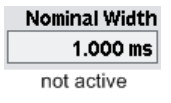

Der Editor wird durch Drücken der entsprechenden Wipptaste aufgerufen.

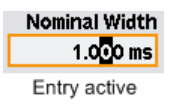

Die Bearbeitung kann im Überschreibmodus erfolgen, das markierte Zeichen wird dann invers angezeigt. Änderungen können entweder mit den Cursortasten û  $\sqrt[1]{\frac{1}{2}}$ oder mit den Ziffernsoftkeys vorgenommen werden, die bei Aufruf des Editors in einem Ziffern- oder Buchstabenpaneel bereitgestellt werden.

Mit den Cursortasten  $\Leftarrow \Rightarrow$  wird die zu bearbeitende Stelle gewählt.

## **3.5.6 Editierfelder (Forts.)**

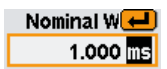

In Editierfeldern für Größen mit zugeordneter Einheit kann mit den Cursortasten ⇦ ⇨ auch die Einheit gewählt werden; die Cursortasten ⇧ ⇩ werden eingesetzt, um die Einheit zu ändern. Im Allgemeinen enthält das Ziffernpaneel auch einen Softkey für die Einheit, mit dem die Einheit zu einem beliebigen Zeitpunkt geändert werden kann.

Wenn Sie eine Neueingabe machen wollen, kann der Inhalt des ganzen Felds mit dem Hardkey DEL / 1 TRIG gelöscht werden. Im Einfügemodus können Sie Ziffern und/oder Buchstaben eingeben.

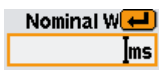

Änderungen in einem Feld werden mit dem Hardkey ↵MENU bestätigt. Wenn Sie diesen Hardkey drücken, wird der neue Wert auf seine Gültigkeit überprüft. Wird bei dieser Prüfung ein Fehler festgestellt, so erscheint eine Warnmeldung.

Sie können den Editor schließen, indem Sie den Hardkey ESC drücken; die alten Werte bleiben dabei erhalten. Vorhandene Warnmeldungen werden gelöscht.

Um den für einen Parameter zulässigen Maximal- oder Minimalwert einzustellen, positionieren Sie zuerst die Einfügemarke mit der Cursortaste  $\Leftarrow$  am linken Rand des Eingabefelds. Drücken Sie dann die Cursortaste ⇧ für den zulässigen Maximalwert oder die Cursortaste ↓ für den zulässigen Minimalwert.

## **3.5.7 Editierfelder in den Dialogen "Filter", "Range" und "Trigger"**

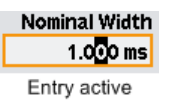

Die Dialoge "Filter", "Range" und "Trigger" sind so angelegt, dass die Messfenster sichtbar bleiben.

Wenn Sie in einem dieser Dialoge einen Wert mit Hilfe der Cursortasten û ↓ ändern, wird der neue Wert sofort übernommen. Dadurch können Sie die Auswir-

kung einer Werteänderung rasch überprüfen und Einstellungen interaktiv anpassen.

Bei einer Werteingabe über das Ziffern-/Buchstabenpaneel (siehe unten) muss der Wert bestätigt werden, bevor er übernommen wird. Das Symbol ↵ über dem Editierfeld zeigt an, dass der Wert erst dann übernommen wird, wenn Sie ihn mit dem Hardkey ↵MENU bestätigt haben.

## **3.5.8 Dropdown-Listen**

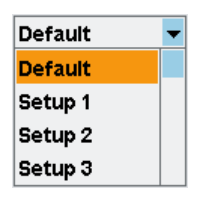

Dropdown-Listen enthalten Einträge mit vordefinierten Werten, von denen jeweils einer gewählt werden kann. Bei Aktivierung "klappt" die Liste nach oben oder unten aus.

Mit den Cursortasten PFEIL NACH OBEN/PFEIL NACH UNTEN oder einer der Wipptasten neben der Liste können Sie Einträge in den herausgeklappten Kontextmenüs auswählen. Bestätigen Sie die Eingabe mit dem Hardkey ↵MENU oder brechen Sie sie mit dem Hardkey ESC ab.

## **3.5.9 Ziffern- und Buchstabenpaneele**

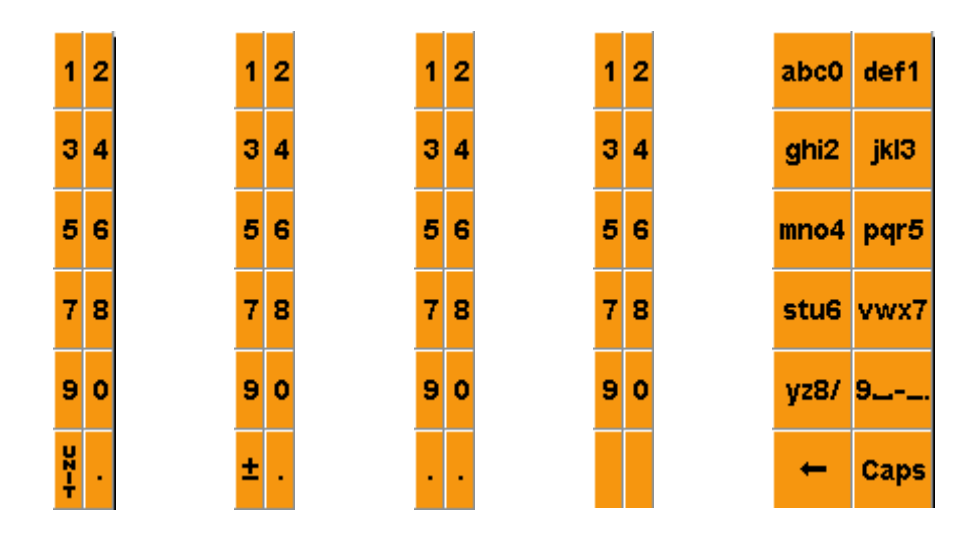

<span id="page-76-0"></span>Paneele werden beim Öffnen von Editierfeldern (siehe oben) angezeigt und zur Eingabe von Ziffern, Buchstaben und Einheiten verwendet.

Die Eingabe von Buchstaben über das Buchstabenpaneel erfolgt wie die Buchstabeneingabe auf einer Telefontastatur. Mit "Caps" wird die Großschreibung des nächsten Buchstaben aktiviert.

Wenn Sie die Triggerverzögerung ändern wollen, müssen Sie die Einheit mit den Cursortasten auswählen (siehe oben).

## **3.6 Anzeigefenster**

## **3.6.1 Fenstergröße und -art**

Ergebnisse werden im Zentralbereich eines Fensters angezeigt. Es gibt drei verschiedene Fenstergrößen: Fenster können die volle Höhe einnehmen, die Hälfte oder ein Viertel der vollen Höhe. In Fenstern werden Messergebnisse rein digital, digital/analog gemischt oder grafisch angezeigt.

Wie diese Darstellungsarten ausgewählt werden können, ist unter "Geräteeinstellungen > Darstellung von Messergebnissen (Instrument Functions > Displaying measurement results)" im Bedienhandbuch beschrieben.

Anzeigefenster

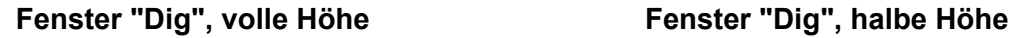

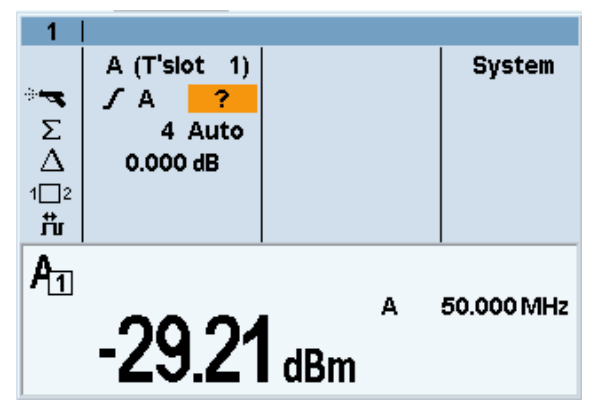

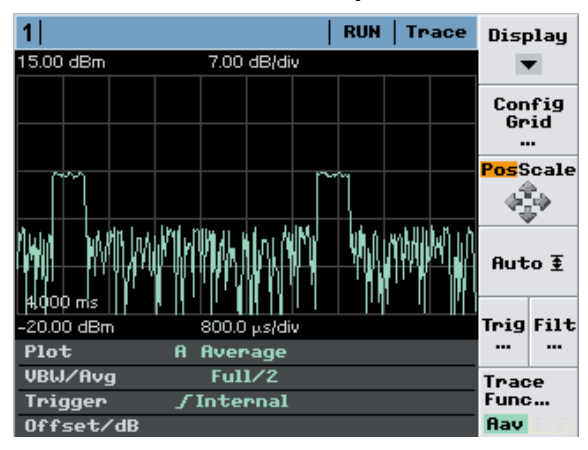

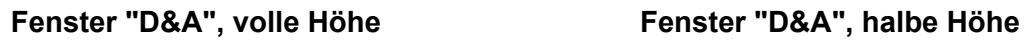

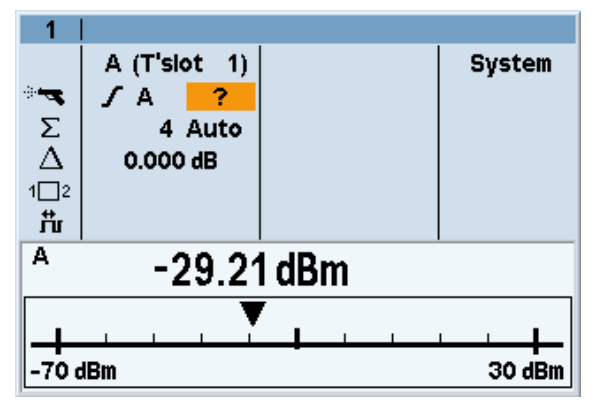

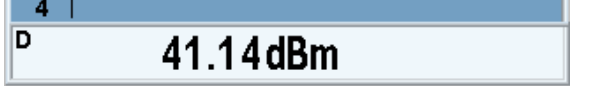

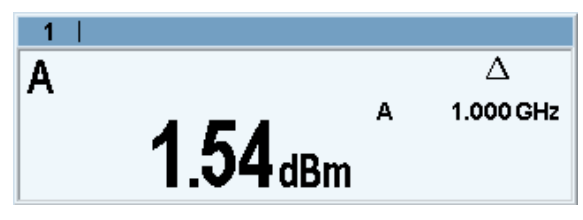

#### **Messkurvenfenster "Graph", volle Höhe Messkurvenfenster "Graph", halbe Höhe**

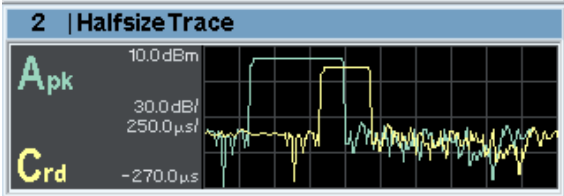

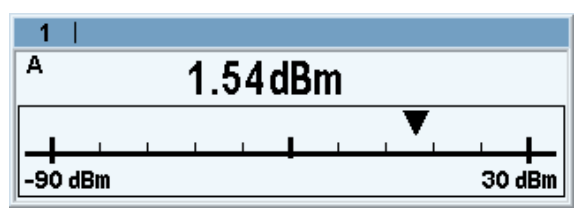

#### **Fenster "Dig", ein Viertel der Höhe Fenster "D&A", ein Viertel der Höhe**

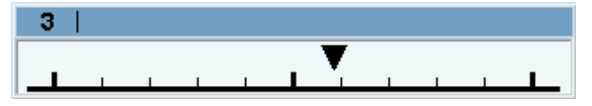

Mit der Funktion "Expand" im Menü "Windows" lassen sich alle geöffneten Fenster auf die volle Höhe erweitern. In diesem Status können Sie die Fenster voller

Kompakthandbuch 1144.1351.03 ─ 03 **68**

## <span id="page-78-0"></span>**3.6.2 Spezielle Symbole**

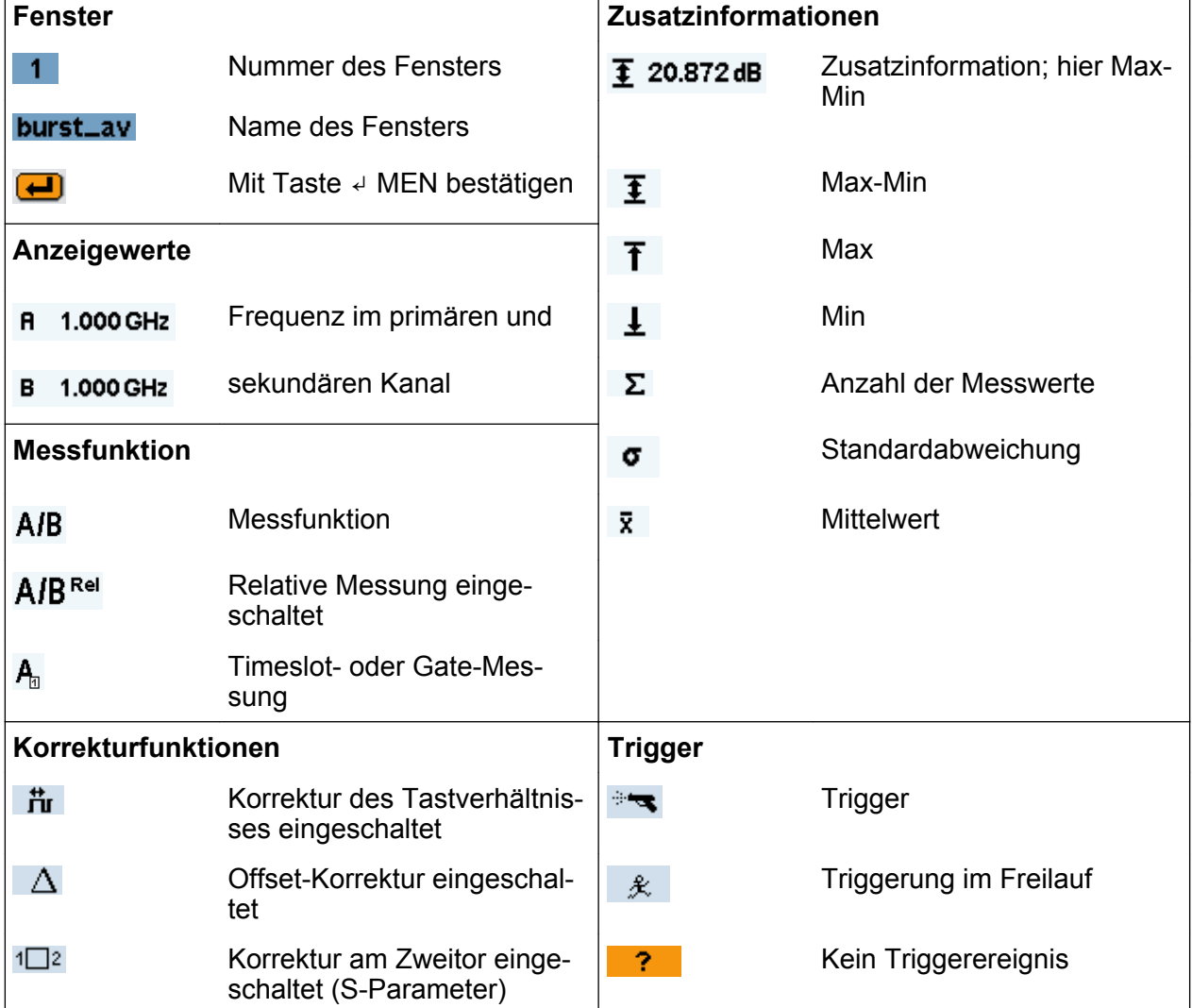

*Tabelle 3-1: Spezielle Symbole*

Anzeigefenster

## **R&S**®**NRP2 Manuelle Bedienung**

Anzeigefenster

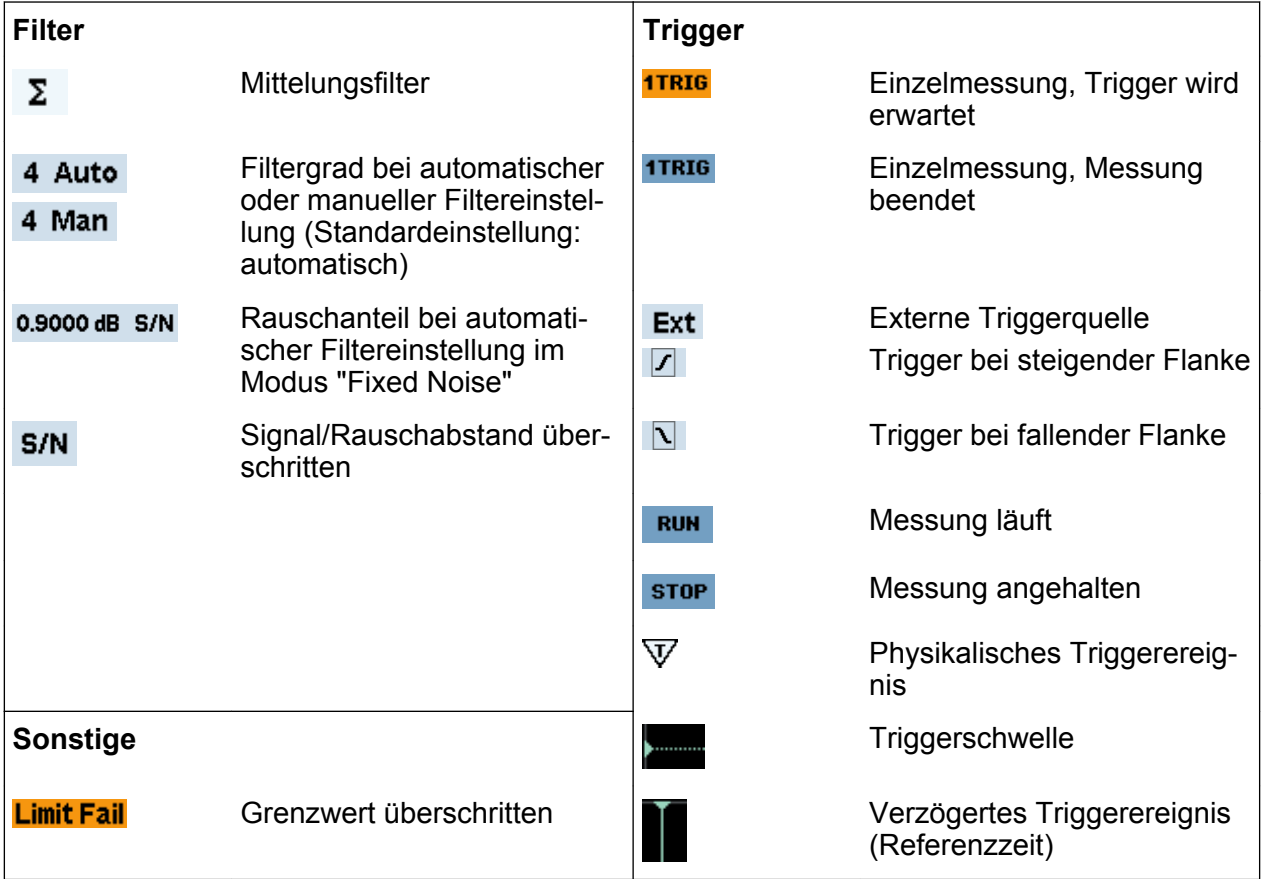

### *Tabelle 3-2: Spezielle Symbole (ff)*

### *Tabelle 3-3: Symbole für Impulsparameter*

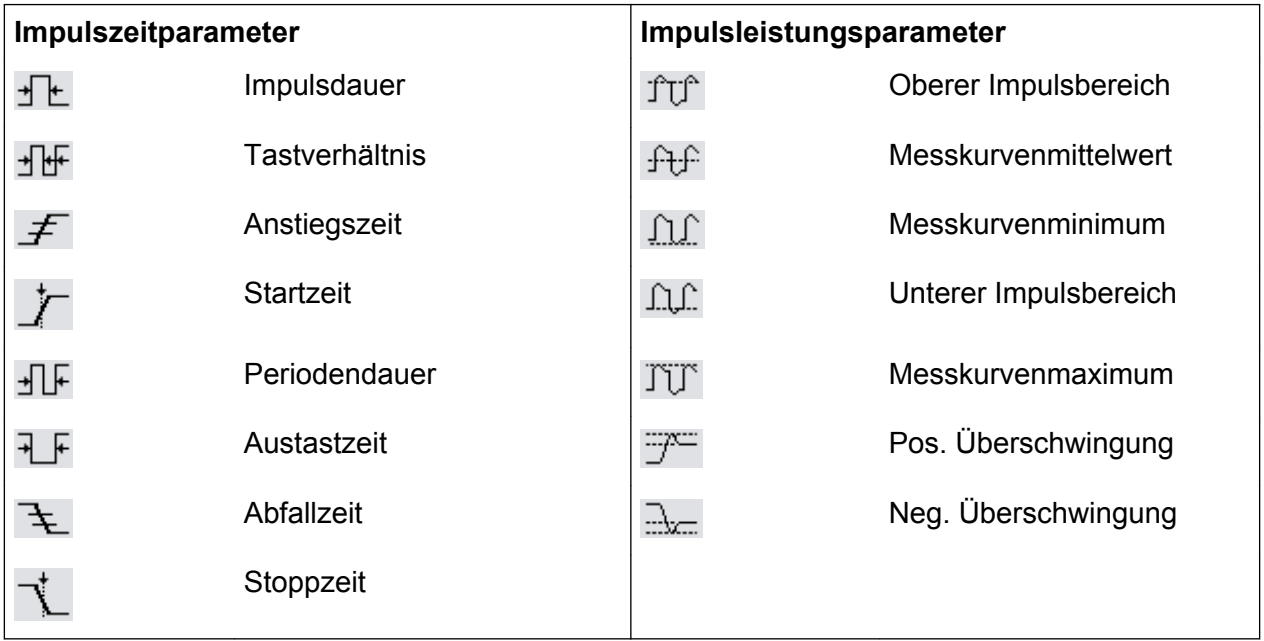

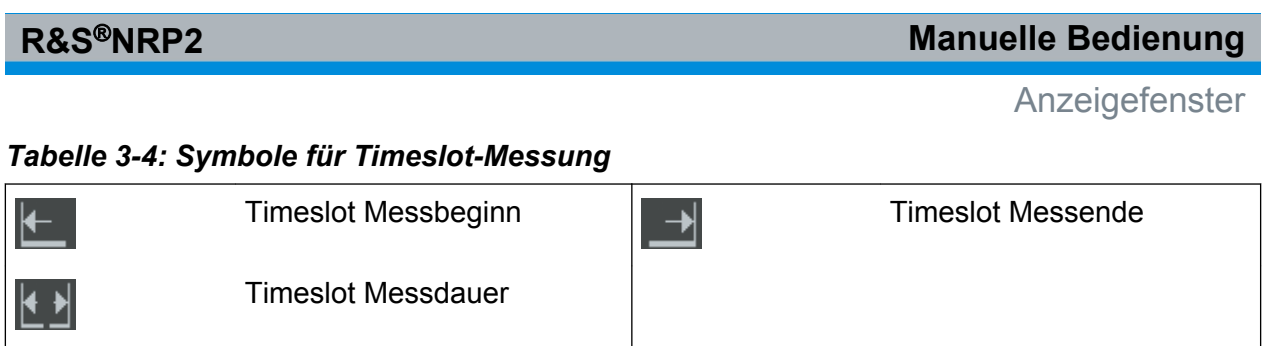

## **R&S**®**NRP2 Manuelle Bedienung**

Anzeigefenster

# **Index**

### **Symbole**

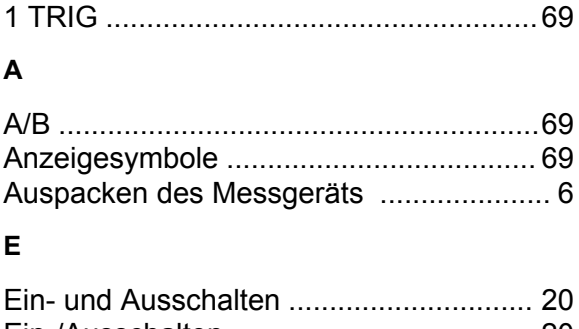

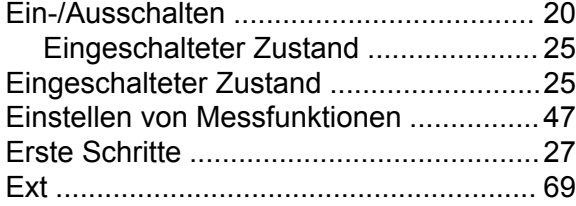

#### **F**

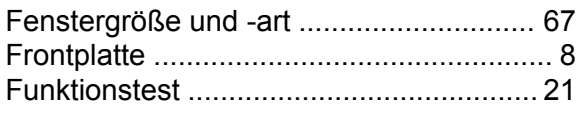

## **G**

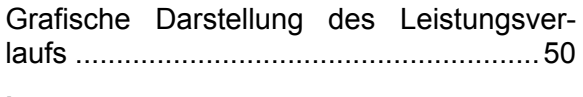

## **I**

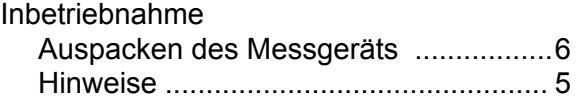

### **L**

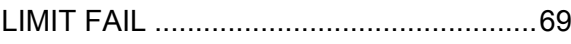

#### **M**

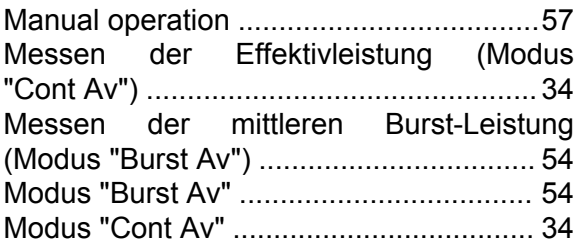

#### **N**

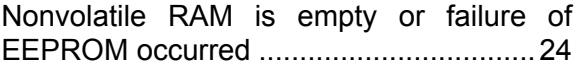

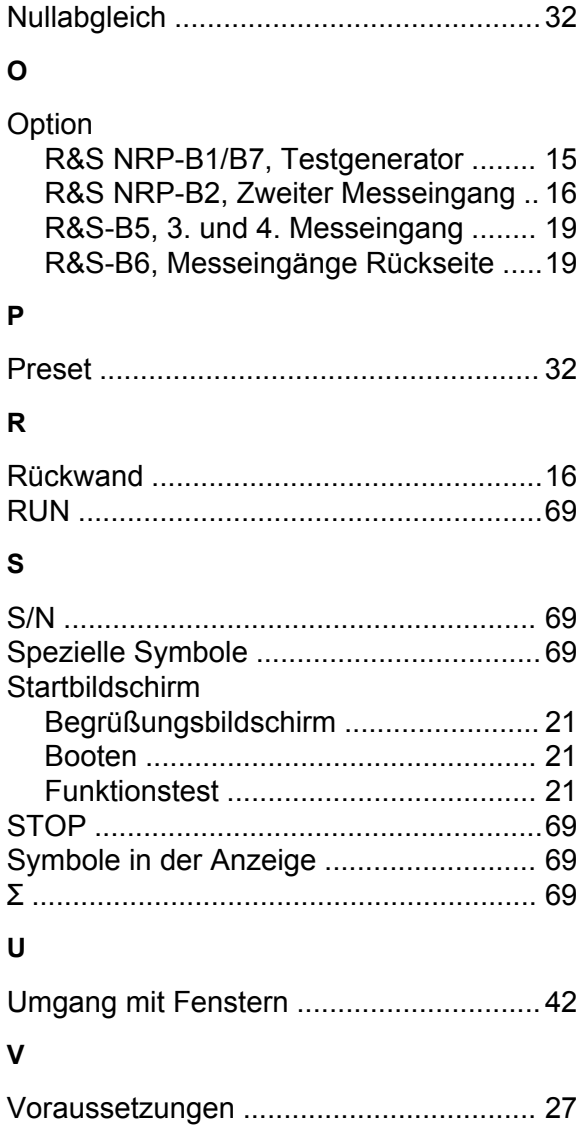